# MINT MAPPING TOOL

Nikolaos Simou

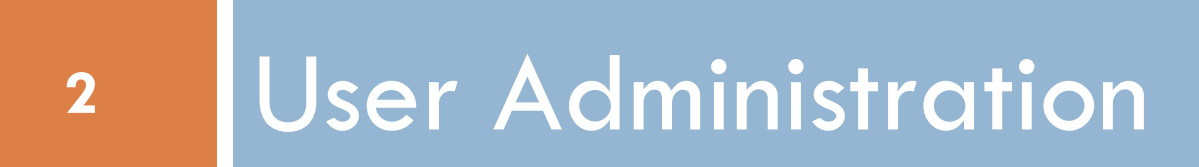

# MINT2 – Instance for Sounds

- □ <http://mint-projects.image.ntua.gr/tutorial>
- □ Click on "I want to register"

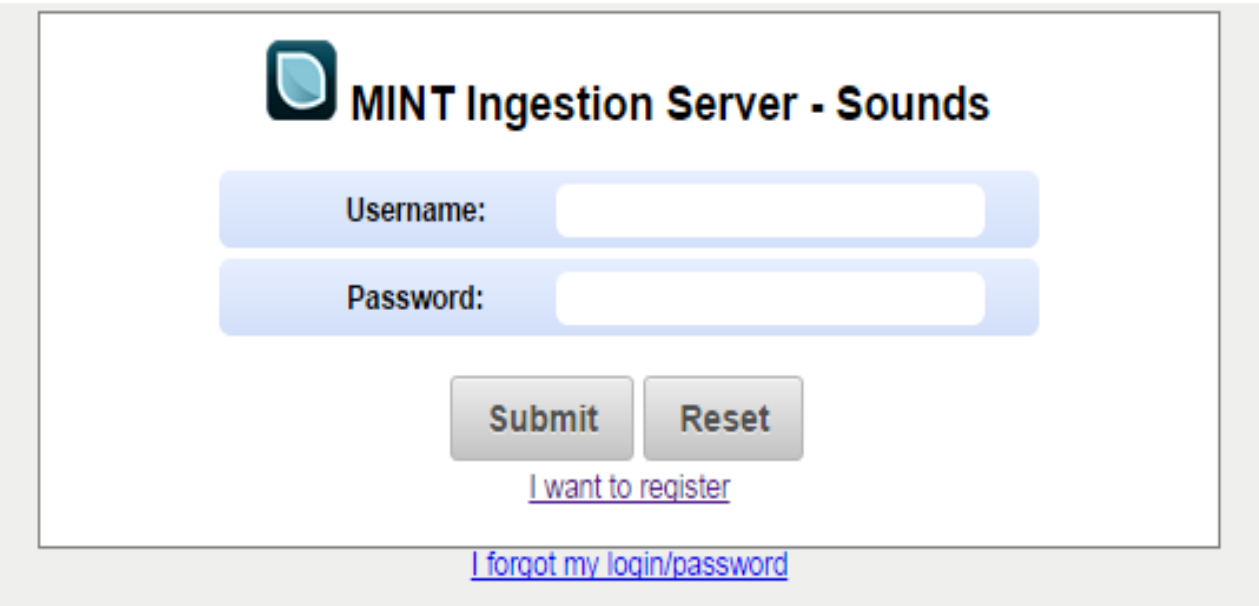

# User Registration

#### Fill in the form and click on "Submit"

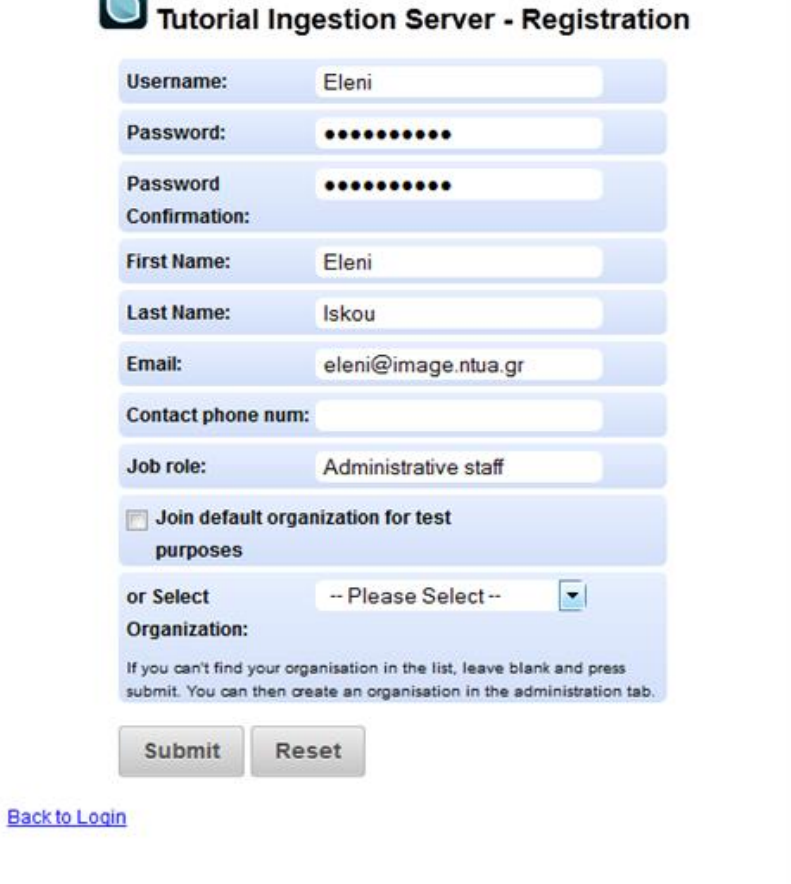

 $\blacksquare$ 

### Exercise 1 - Create new user

- □ Create a new user with the following characteristics:
	- **<u>O</u>** Username: name\_surname
		- E.g. Username
	- **The new user is not related to a specific organization**

## Create new organization

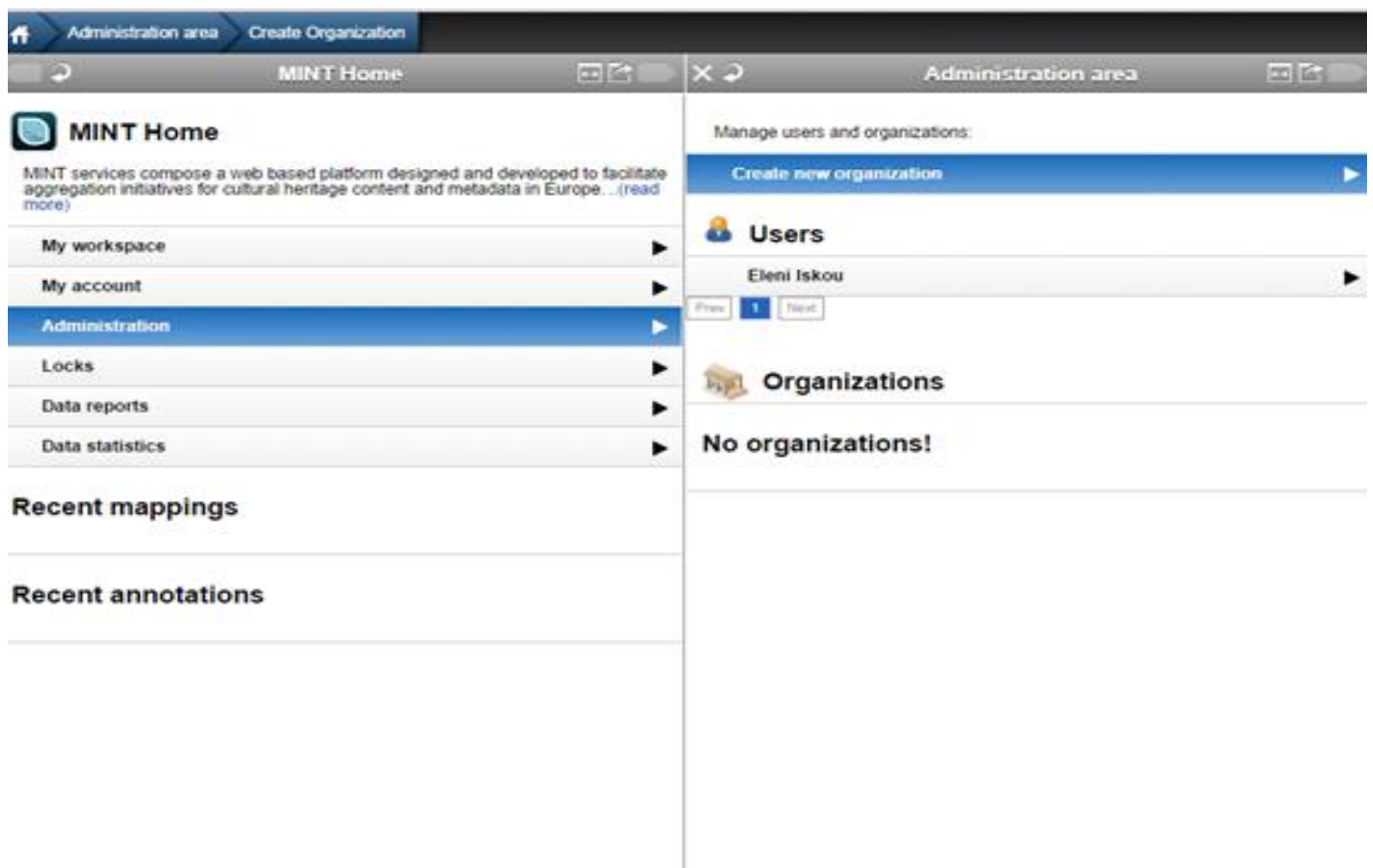

# Create new organization (Cont.)

**7**

#### □ Fill in the form and click on "Submit"

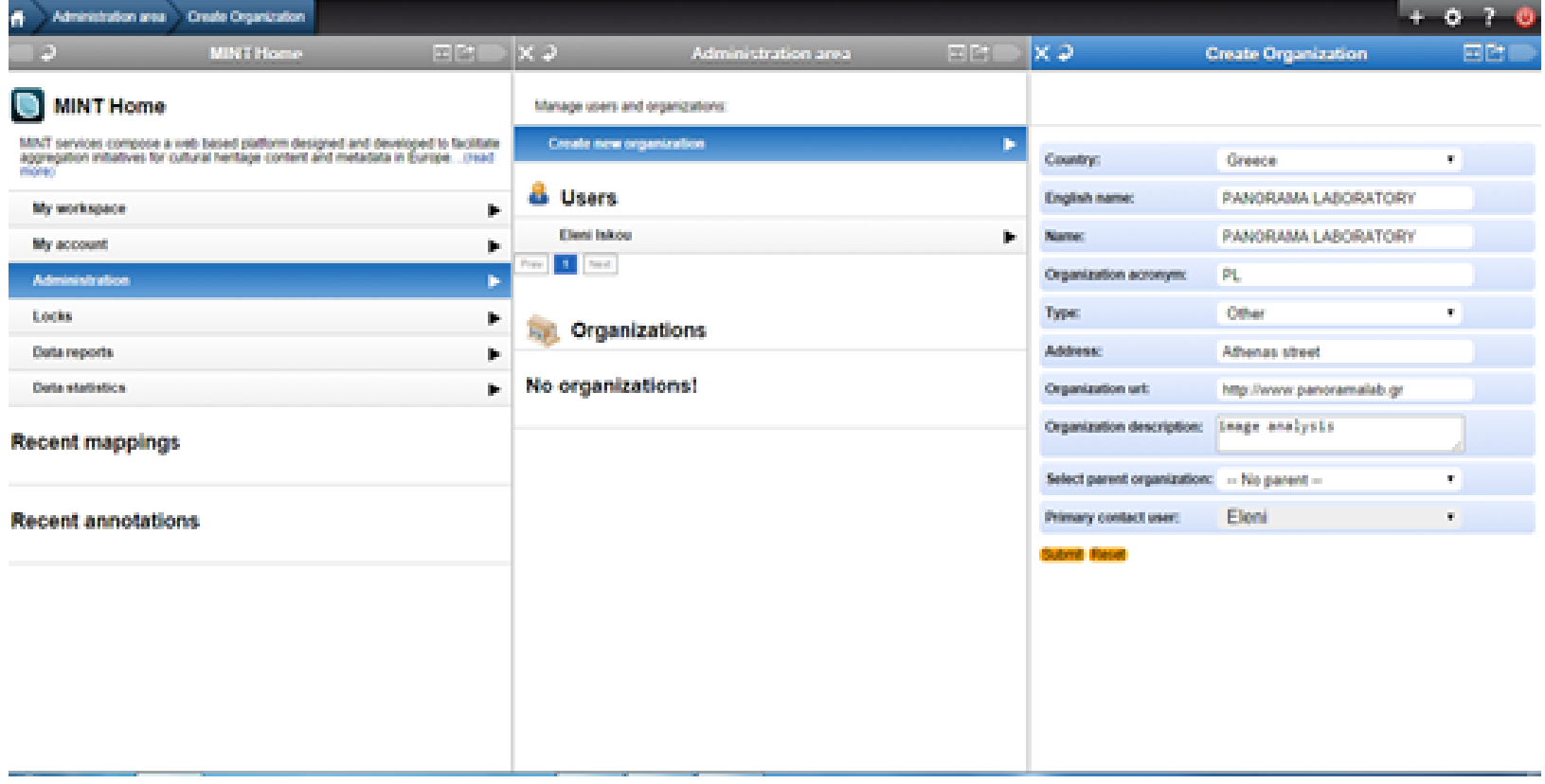

#### Exercise 2 - Create new organization

- □ Create a new organization with the following characteristics:
	- **E** Country: your country
	- **English name: name\_surname\_org** 
		- **E.g. Myorganization**
	- **Q** Parent Organization: none (no parent)
	- **Primary contact user: yourself**

# Create children organizations

#### **9**

#### $\Box$  Create a new organization and this time set the parent organisation

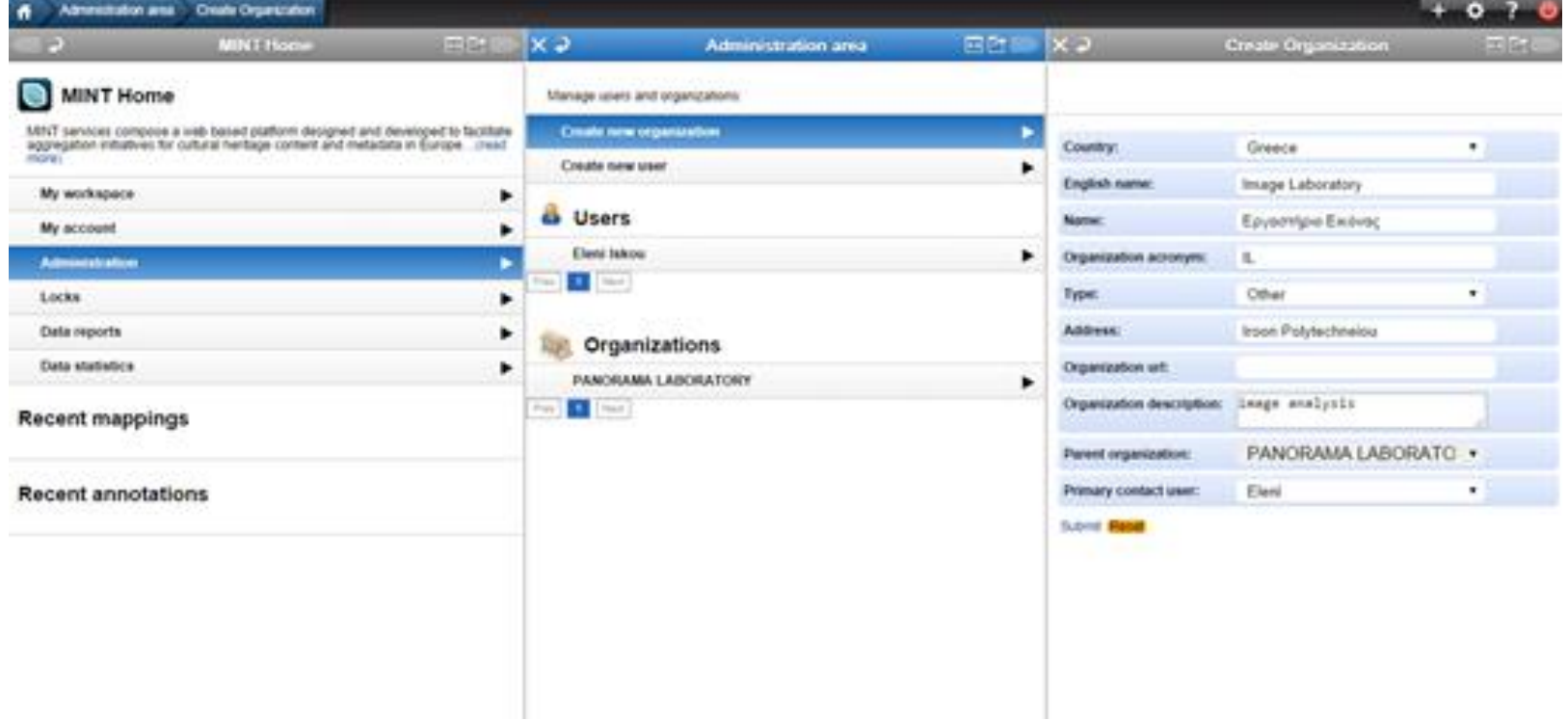

#### Exercise 3 – Create sub-organization

- □ Create a new organization with the following characteristics:
	- **E** Country: your country
	- **English name: name\_surname\_org2** 
		- E.g. my2ndorganization
	- **Parent Organization: Myorganization**
	- **Primary contact user: yourself**

#### Create new user for Parent organization

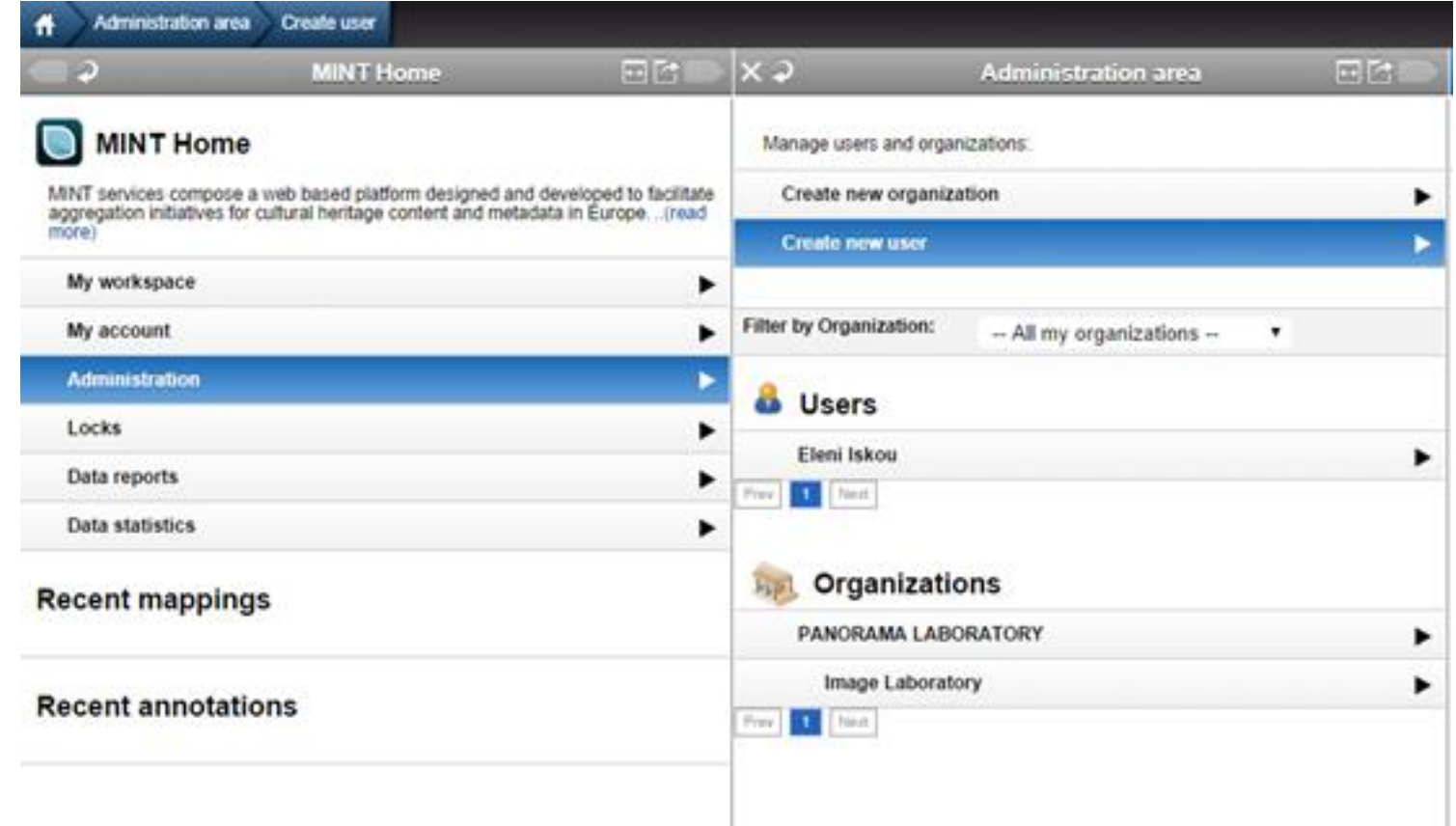

#### Create new user

**12**

#### □ Fill in the form and click on "Submit"

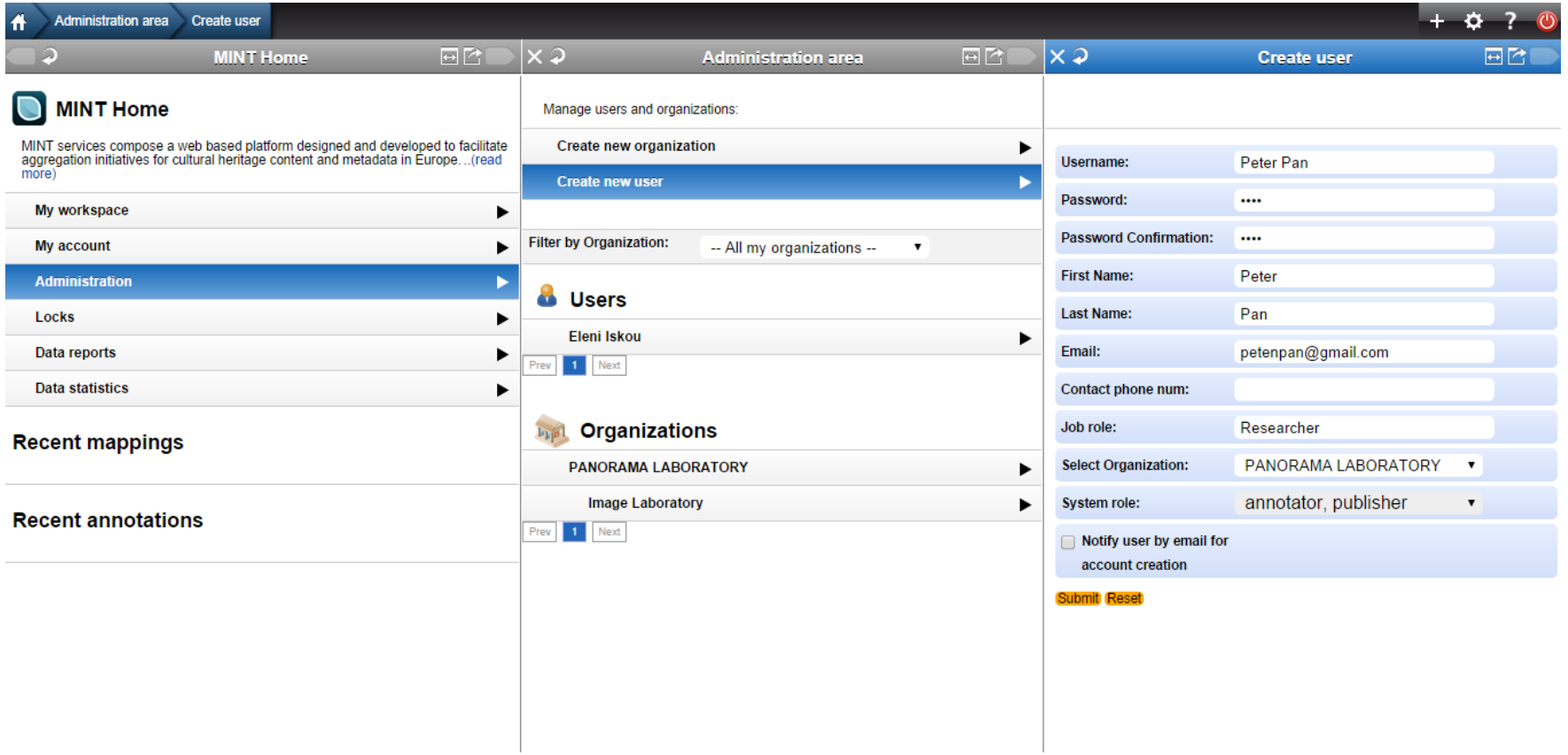

# Exercise 4 - Create new user from the administration panel

- $\Box$  From the administration panel, create a new user with the following characteristics:
	- **<u><b>u**</u> Username: name surname2
		- **E.g. 2nduser**

**13**

- **The new user is related to the organization** 
	- name\_surname\_org
	- **E.g. Myorganization**
- **The new user has the role of Data Viewer**

# User registration under organization (children organization)

- □ <http://mint-projects.image.ntua.gr/tutorial/>
- □ Click on "I want to register"

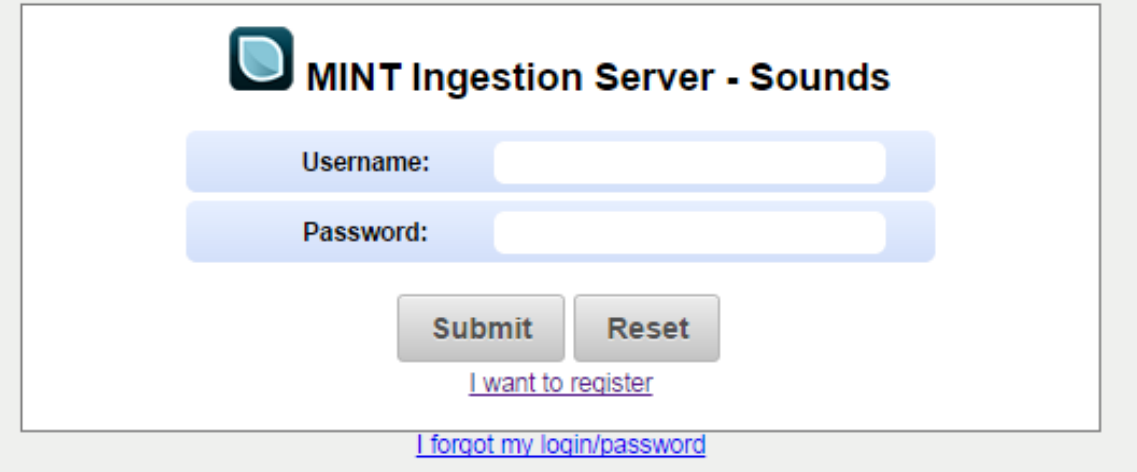

#### User registration under organization (Cont.)

Back to I

#### $\Box$  Fill in the form

- □ Select organization
- □ Click on "Submit"

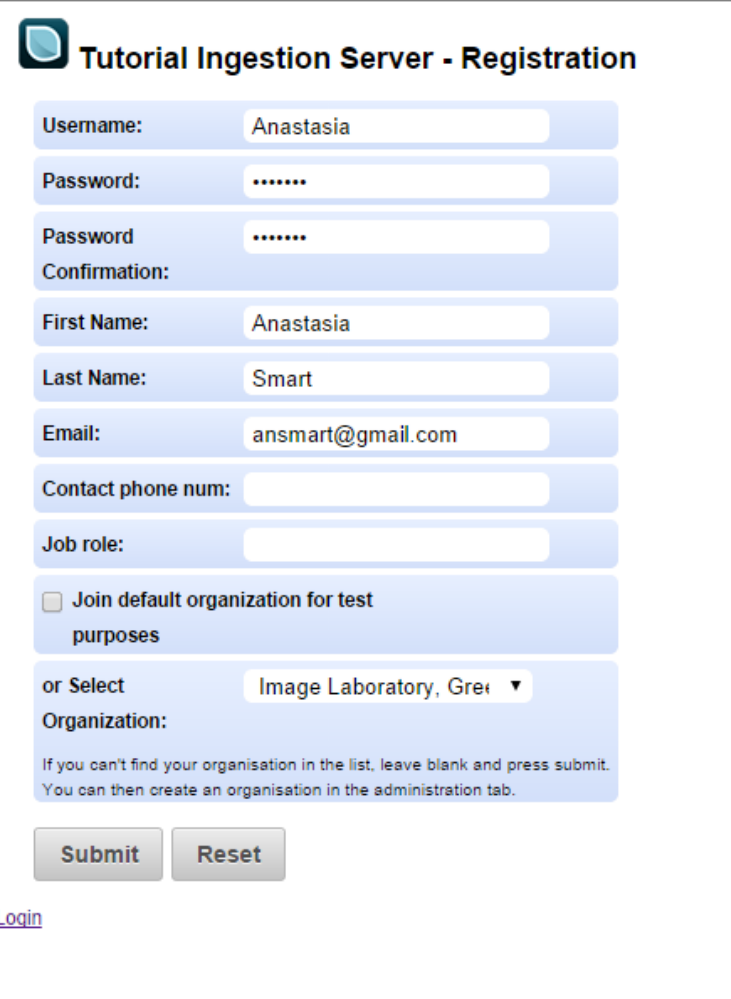

## Exercise 5 - Create new user

- $\square$  Create a new user with the following characteristics:
	- **<u><b>u**</u> Username: name\_surname3
		- E.g. user3
	- **The new user is related to the organization** name\_surname\_org2
		- E.g. my2ndorganization

### Rights assignment to user

**17**

#### $\Box$  The administrator has to assign rights to user

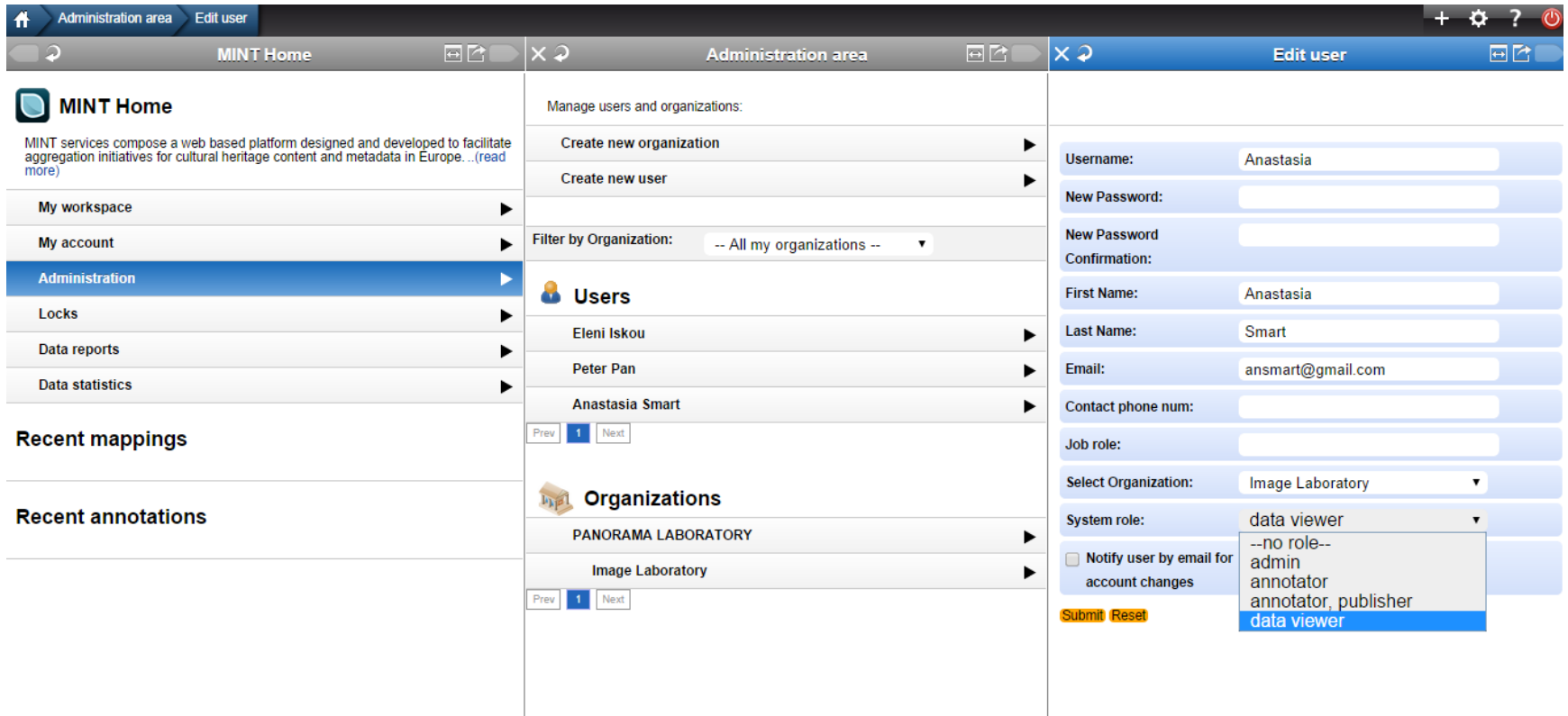

### User roles

- **Administrator**: This user can create/update/delete users and children organizations for the organization he is administering.
- **Annotator & Publisher**: This user has all the rights of an annotator as well as rights to perform final publishing of data.
- **Annotator**: This user can upload data for his/her organization (and any children organizations) and perform all available data handling functions (view items, delete items, mappings etc) provided by the system, apart from final publishing of data.
- **Data Viewer**: This user only has viewing rights for his organization
- **No role**: A user that has registered for an organization but has not yet been assigned any rights.

### User roles

Administrator

Annotator & Publisher

**Annotator** 

Data Viewer

No role

#### Exercise 6 – Assign role to existing user

- Register with your default username (name\_surname)
- □ Assign to user name\_surname2 the role of Annotator
- Assign to user name\_surname3 the role of Annotator and Publisher

### Exercise Results

**21**

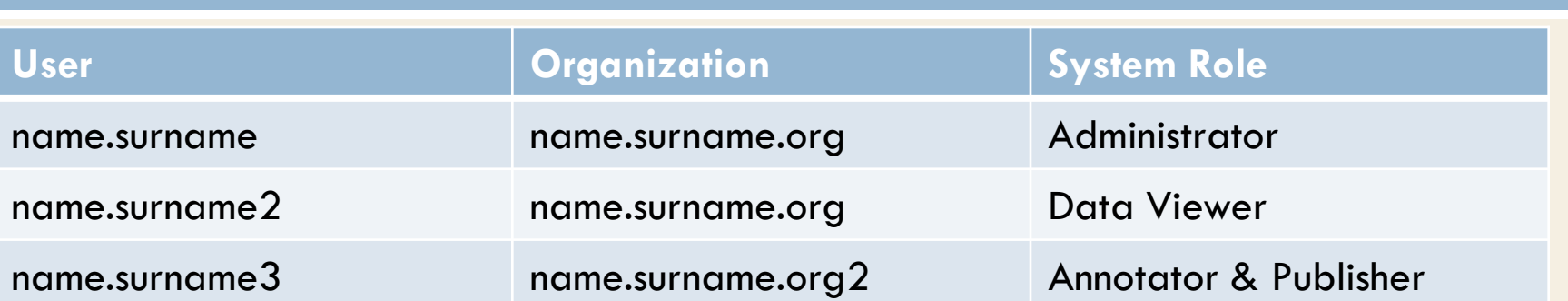

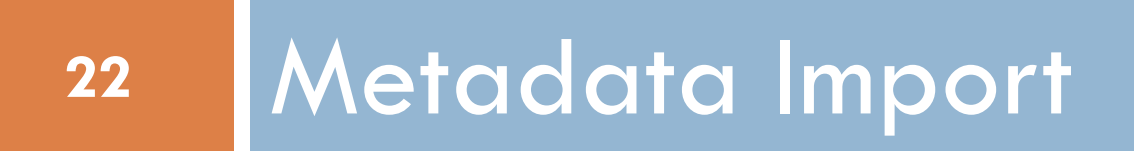

### Import metadata

#### □ Formats

- **D** CSV
	- **UTF-8 Encoding**
- **EXML** file containing metadata for one or many records
- **□** ZIP files containing an XML file per cultural heritage object
- $\Box$  Import Recommendations
	- **□** ZIP files containing no more than 30.000 files

# Import metadata

**24**

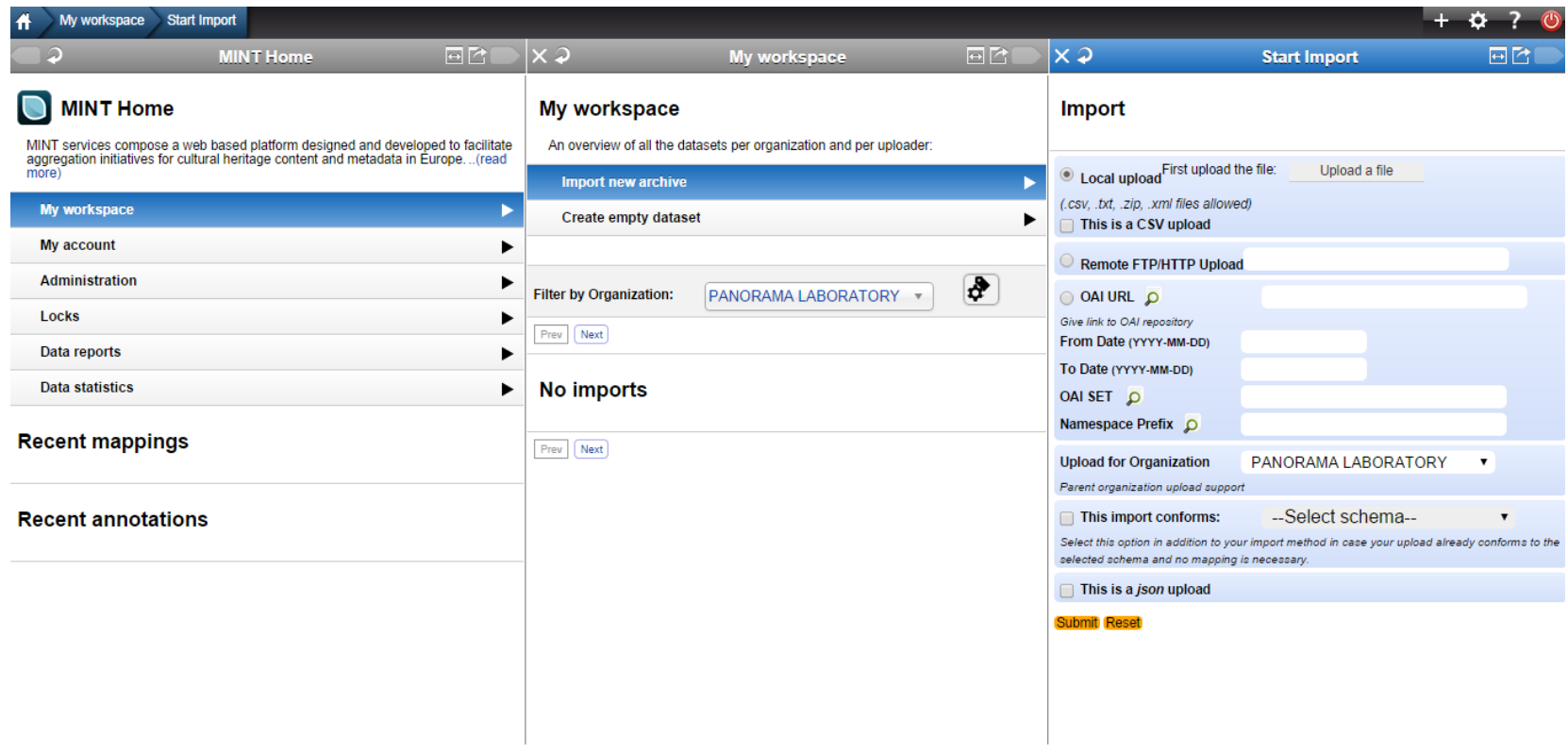

# Import metadata (Cont.)

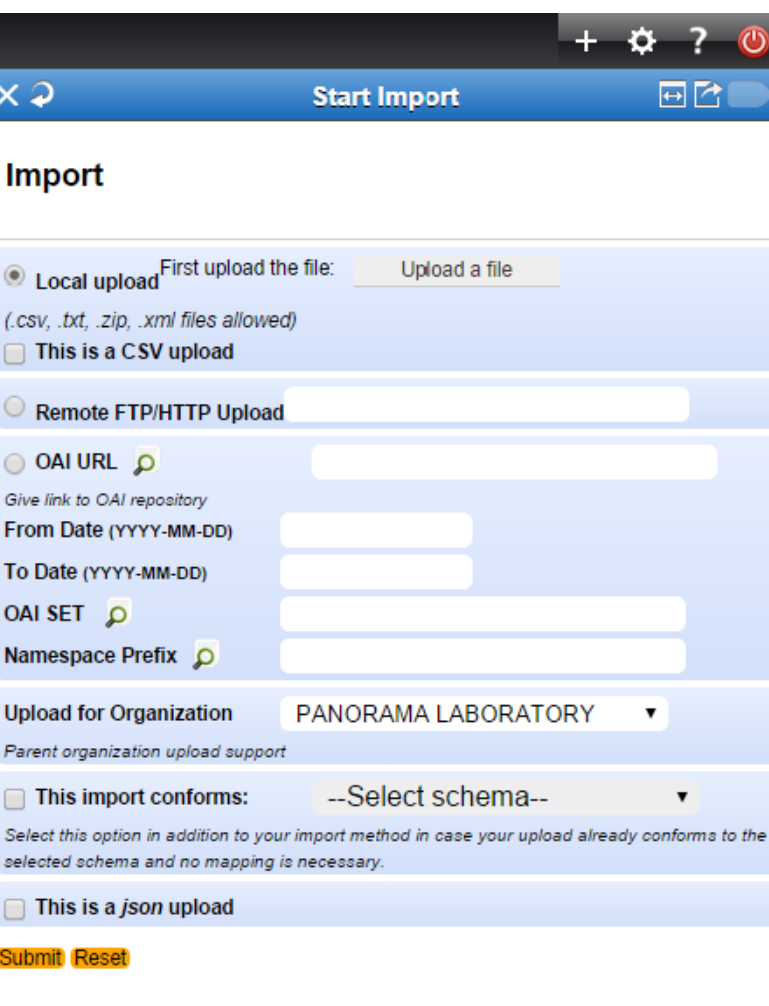

# Exercise 7 – Import Metadata

**26**

 $\Box$  Import the file Euphoto.zip either via local upload

# Import metadata (Cont.)

 Import the file containing your data either via local upload, or via Remote FTP/ΗTTP , OAI URL and click "Submit" (Different upload protocols are supported)

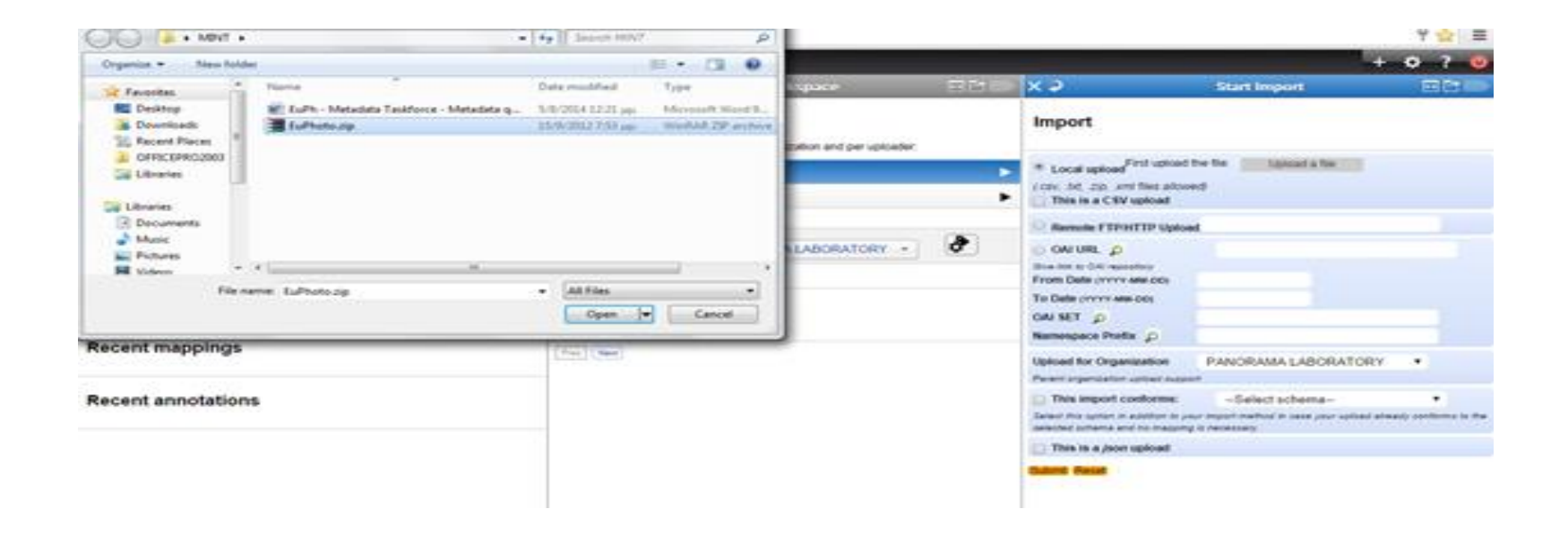

**27**

#### Import metadata

- □ By selecting on the uploaded file from "My workspace" view, the "Dataset Options" appear
- □ After importing a file to MINT Ingestion platform it can be viewed in "My Workspace menu" either with a green tick that indicates that the import was successful or with a red  $\star$ that indicates a problem during upload

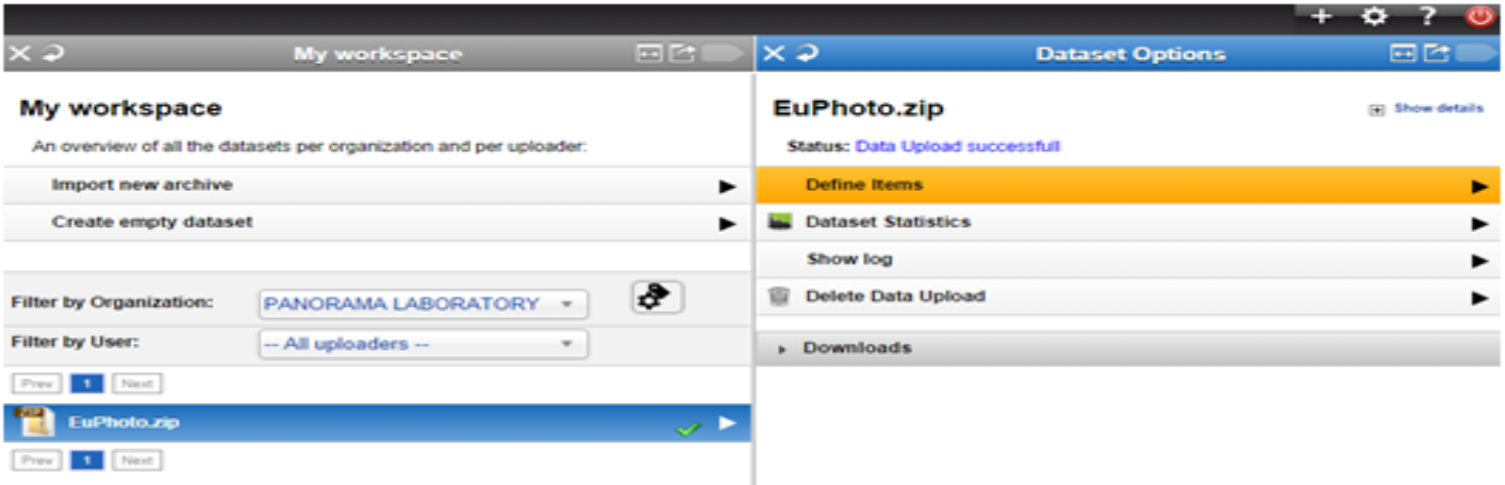

# Define Items

#### □ Set

- **n** the item level of your import (root item)
- **The item label of your import (title)**
- **The identifier of your import**
- by dragging and dropping the appropriate elements to the appropriate textboxes.

# Define Items (Cont.)

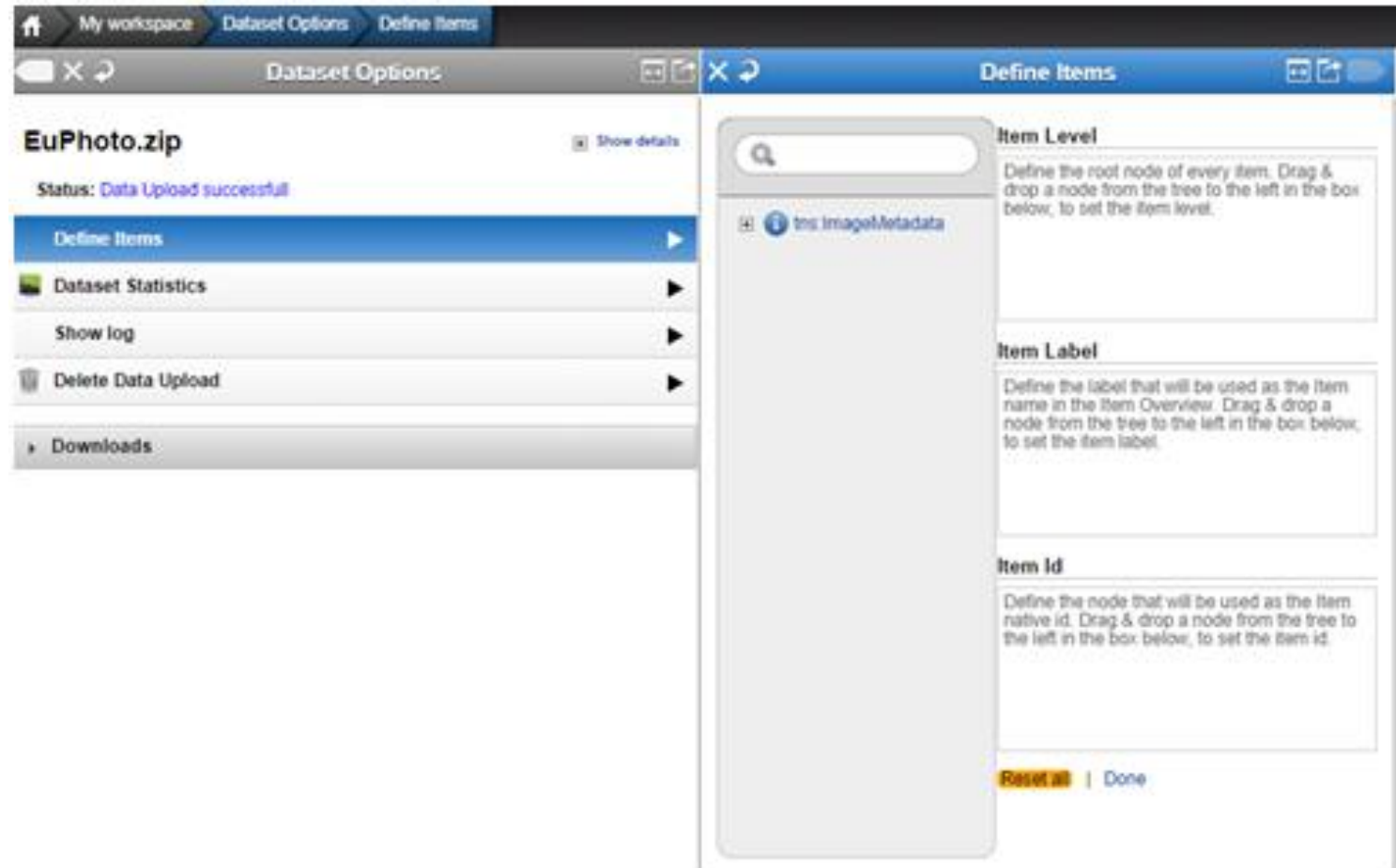

# Define Items (Cont.)

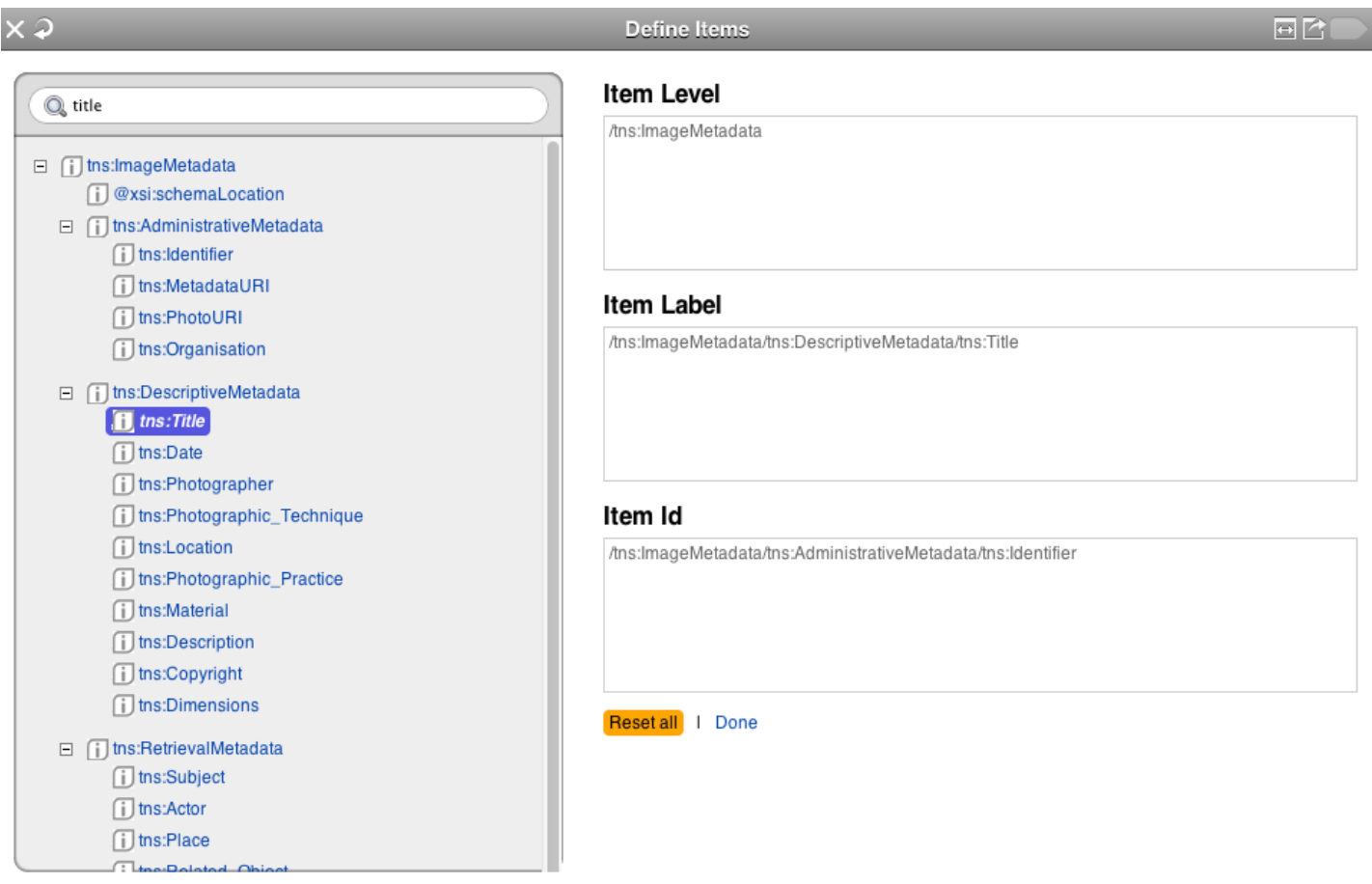

### Dataset Statistics

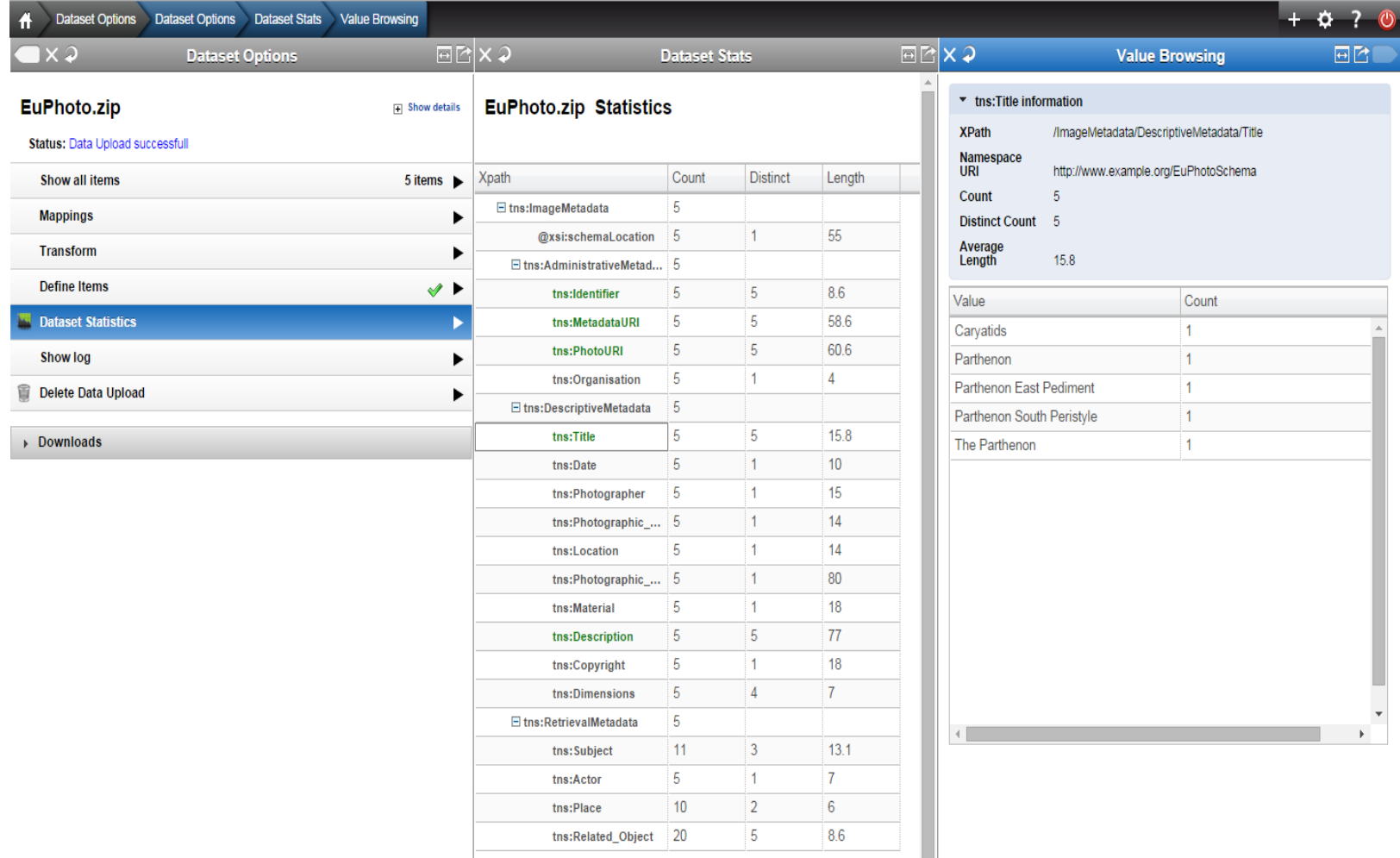

# Show all items

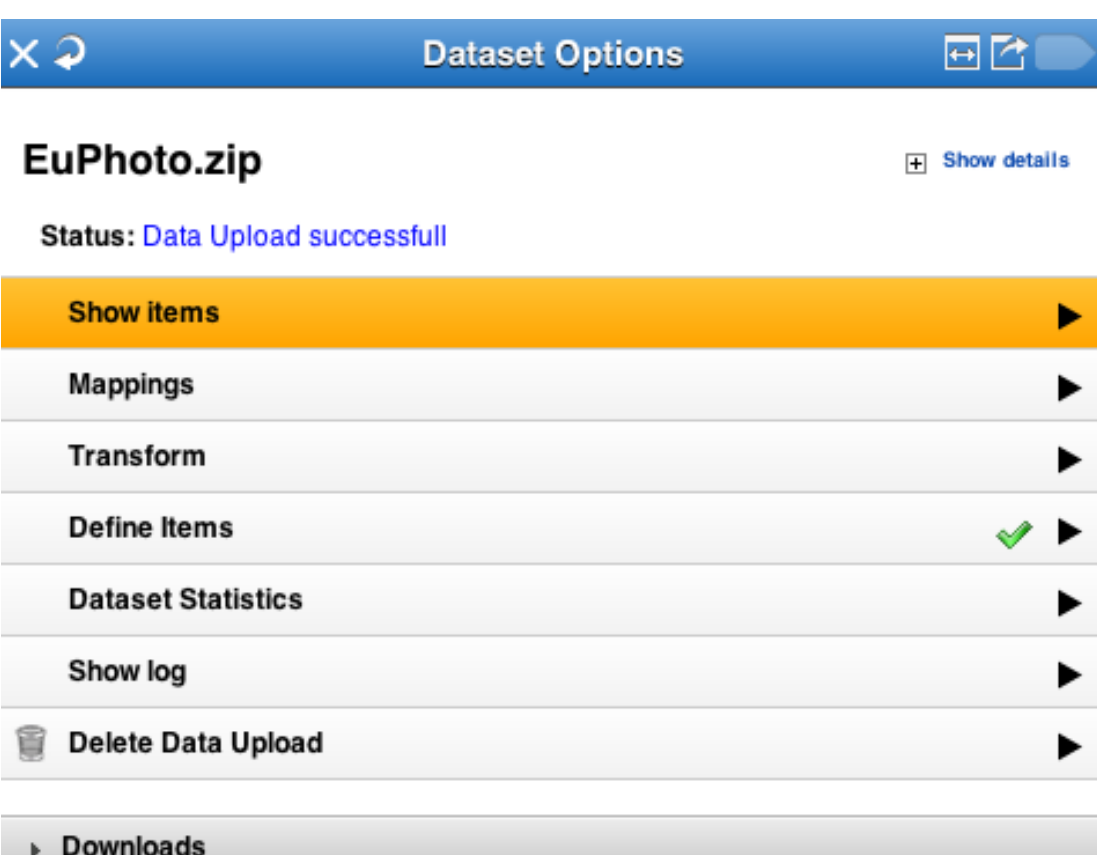

# Show all items (Cont.)

- $\Box$  Select a mapping (not applicable at this point)
- $\square$  Select the previews you like
- □ Click on an item from the list

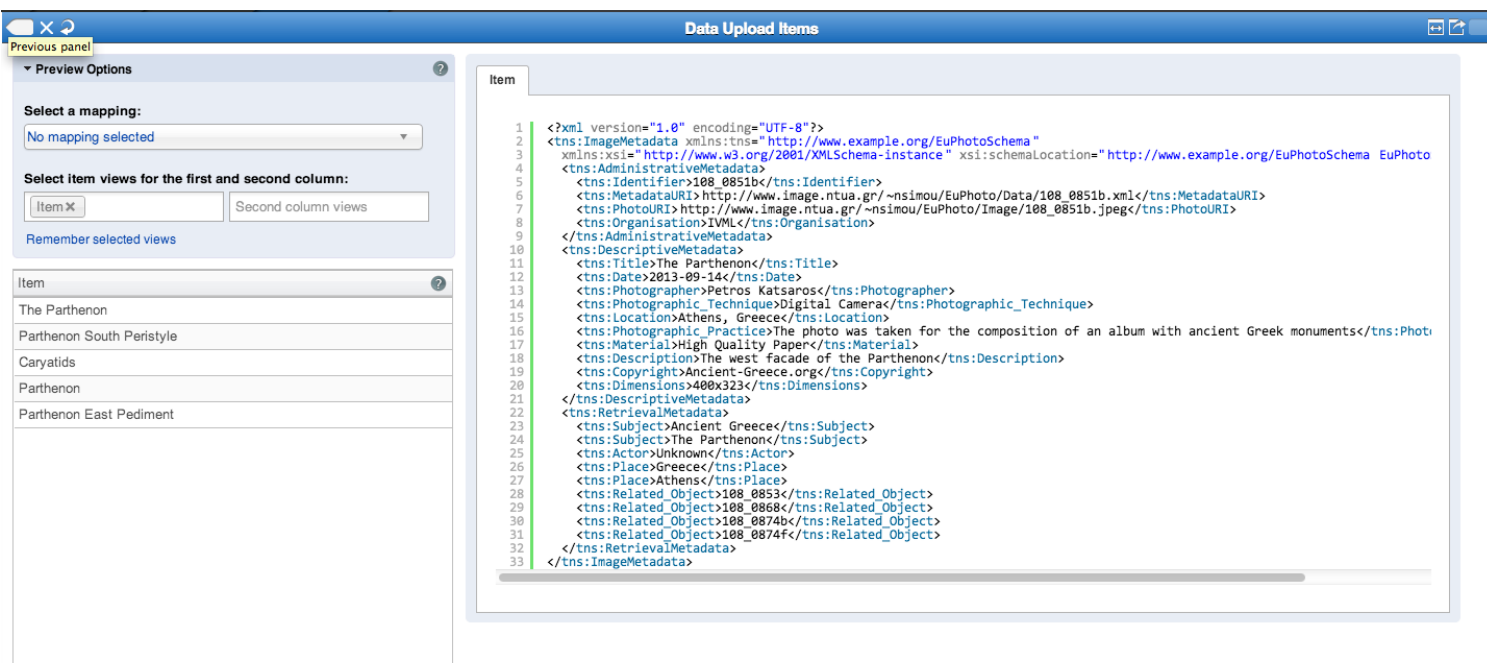

# Exercise 8 – Import Metadata

- $\Box$  Set the item level, item label, and the identifier of the EuPhoto-Extended.zip import from:
	- □ tns:ImageMetadata
	- $\Box$  tns:Title
	- $\Box$  tns:Identifier
- View the statistics of the imported metadata from Dataset Options  $\rightarrow$  Dataset Statistics
- View the imported items from Dataset Options  $\rightarrow$  View all items

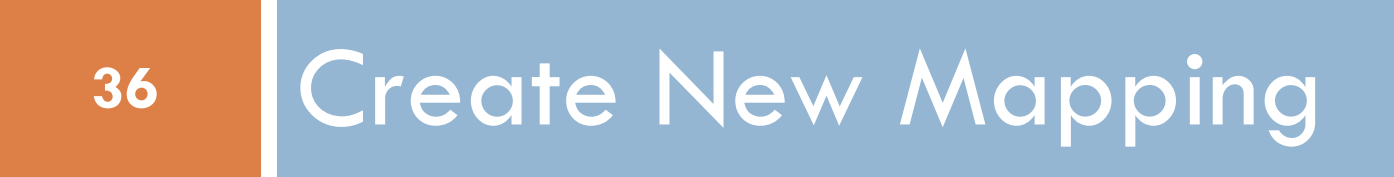
#### Create new mapping

#### □ Select the schema to which you want to map your metadata

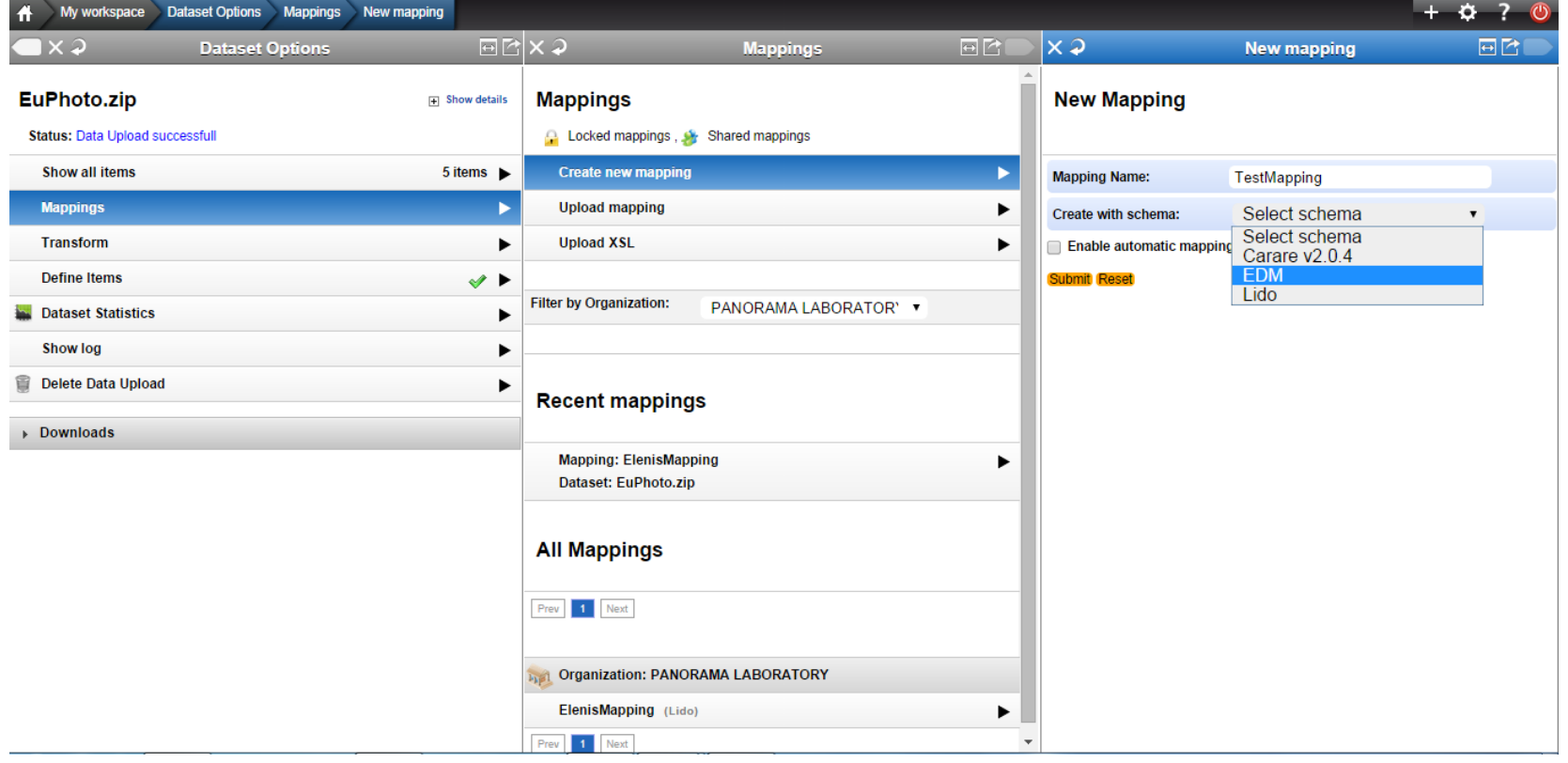

#### Exercise 9 – Create new mappings

- □ Create a new mapping to the EDM schema with the following title:
	- yourName\_surname\_mapping

## Mapping editor

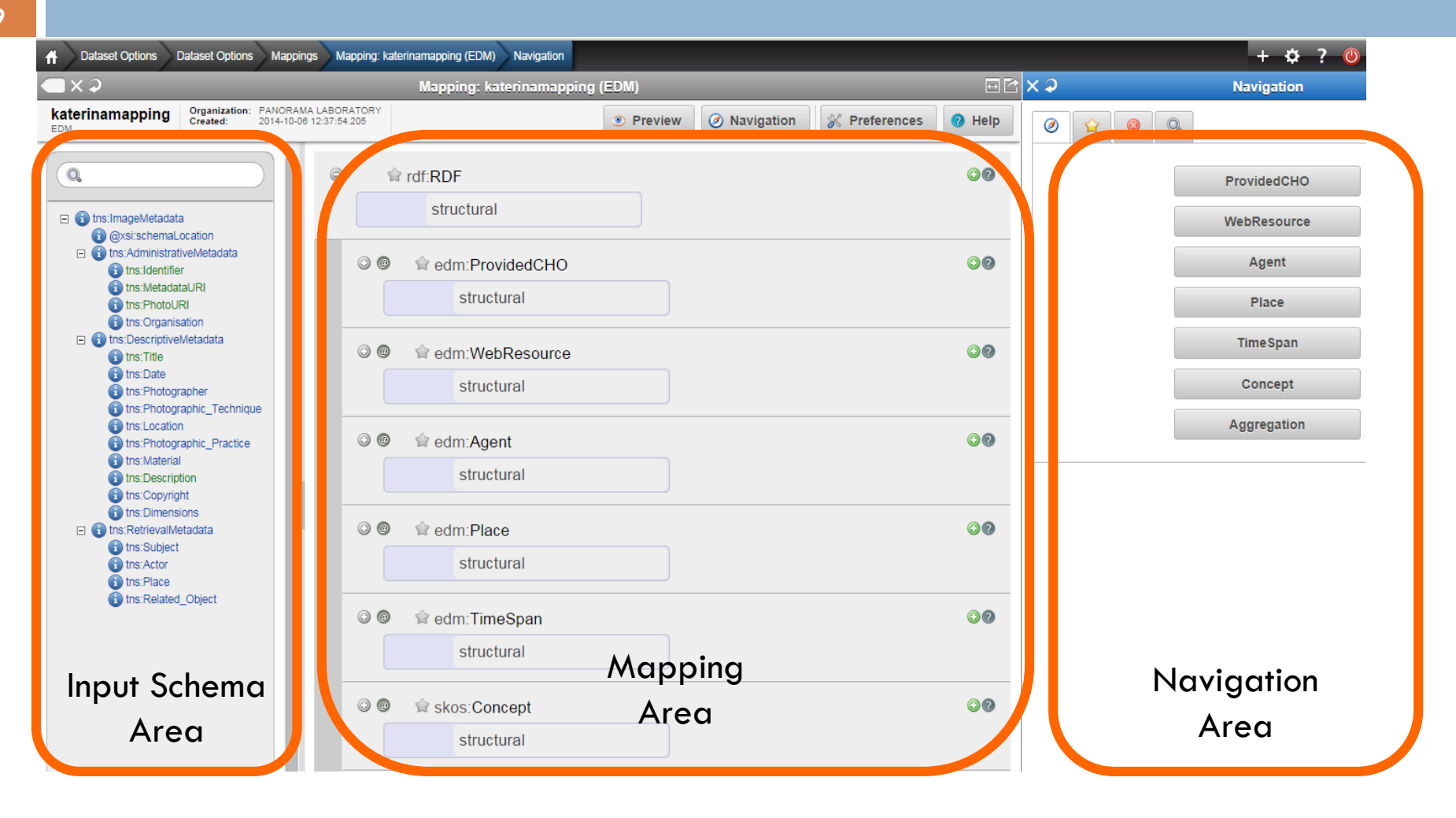

#### Input Schema Area

 $\Box$  The tree represents the snapshot of the XML schema that is used as input for the mapping process. The user is able to navigate and access element statistics and also to search the tree by using the text field on the top.

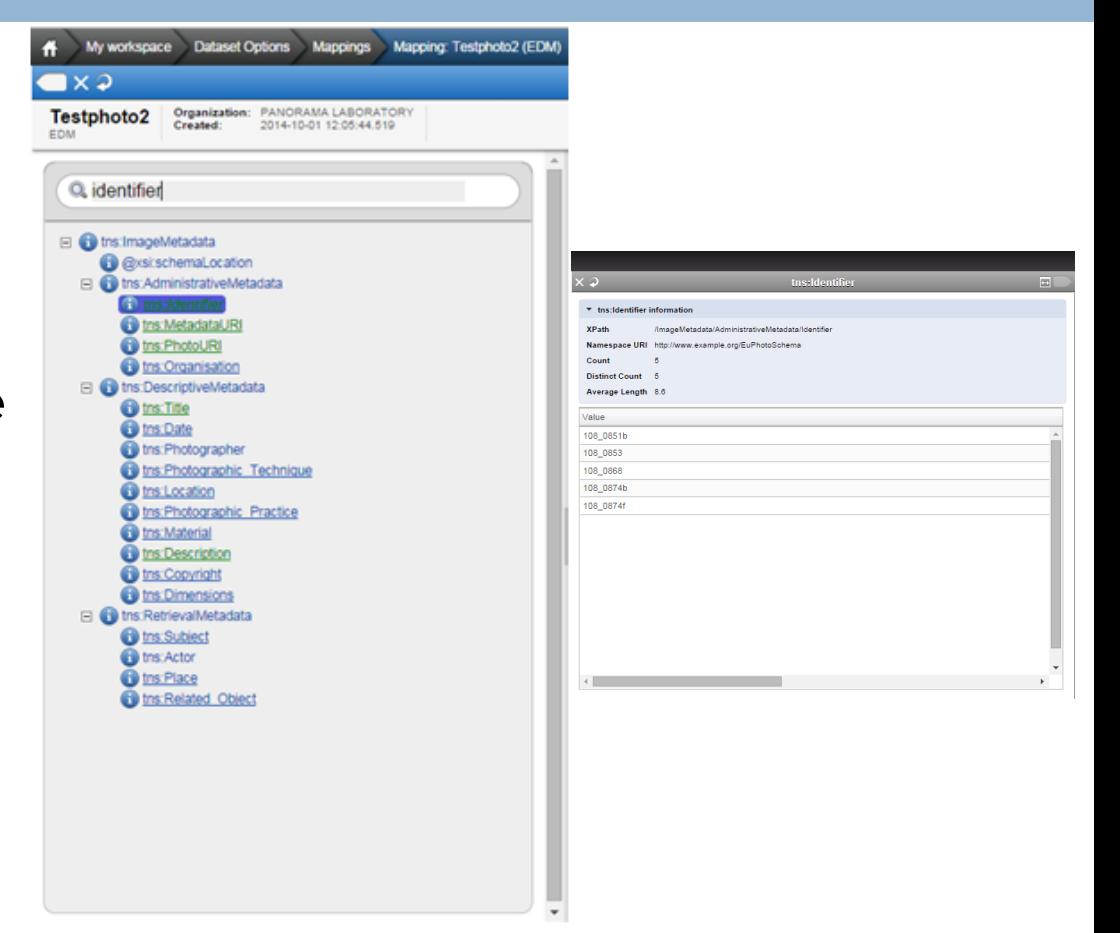

#### Mapping Area

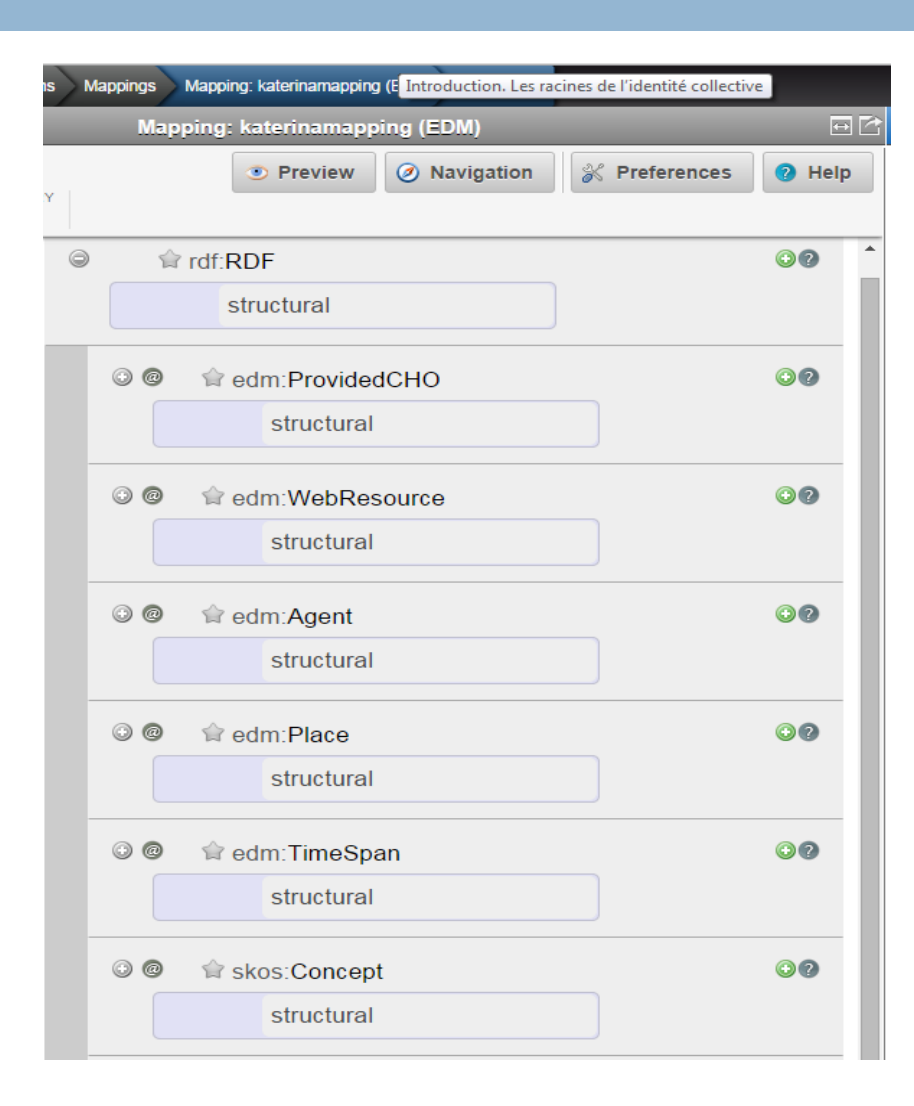

#### Navigation Area

#### □ Shortcuts to the EDM classes

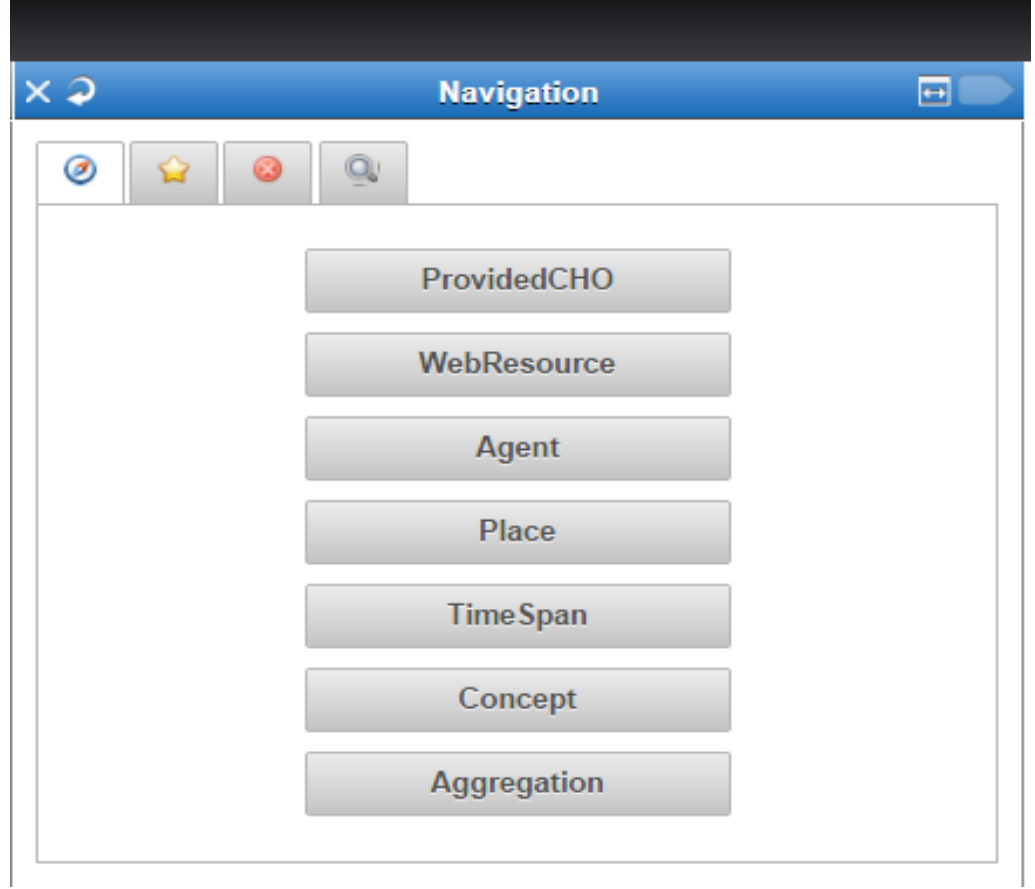

# Navigation Area (Cont.)

#### Bookmarks

A user can set/unset a bookmark to an element by clicking on the star  $\left(\frac{1}{2}\right)$  on its right

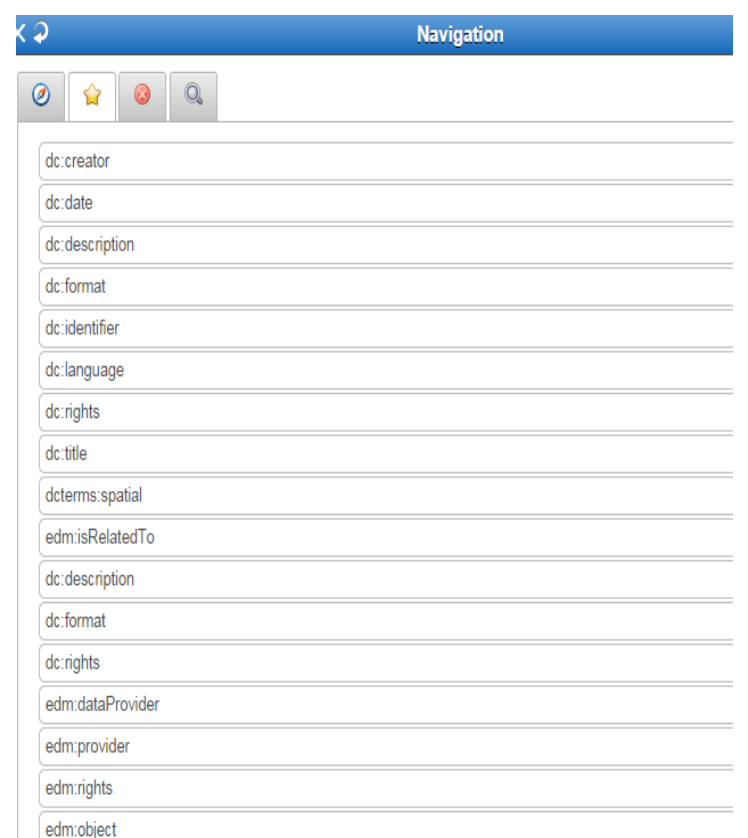

## Navigation Area (Cont.)

#### □ Mandatory elements that are not mapped

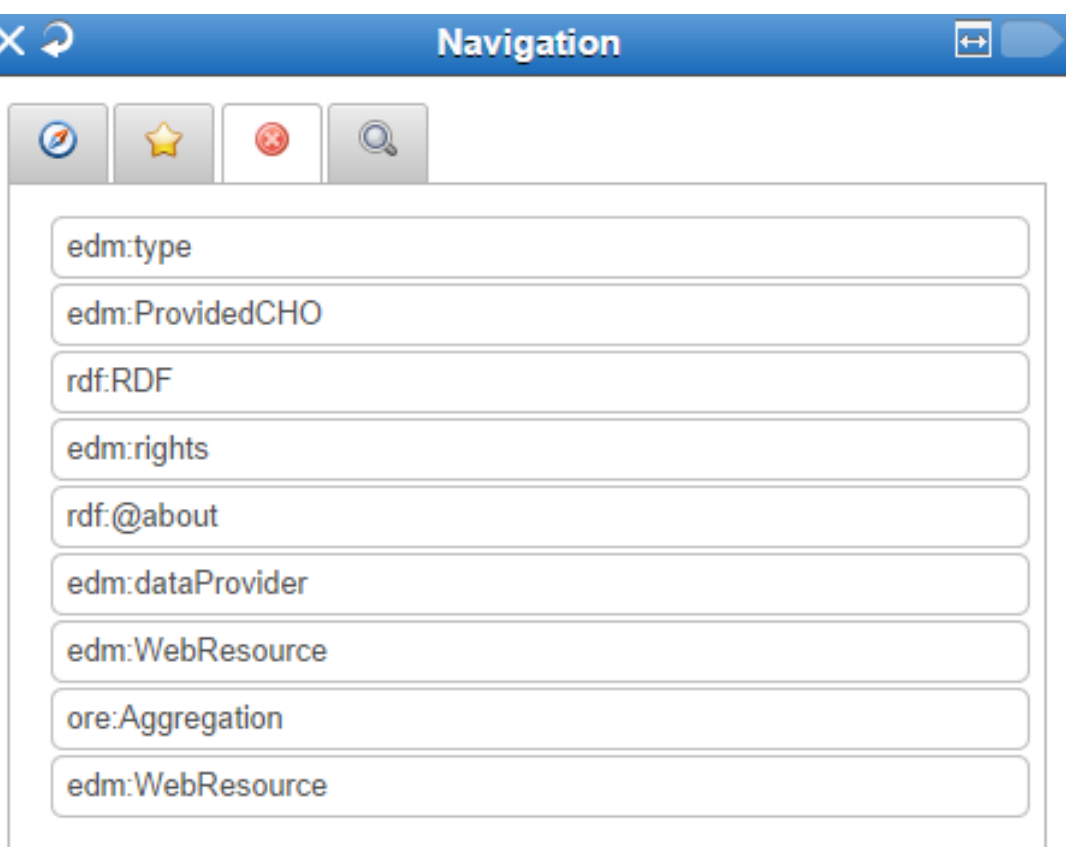

## Navigation Area (Cont.)

**45**

#### □ Search the target schema

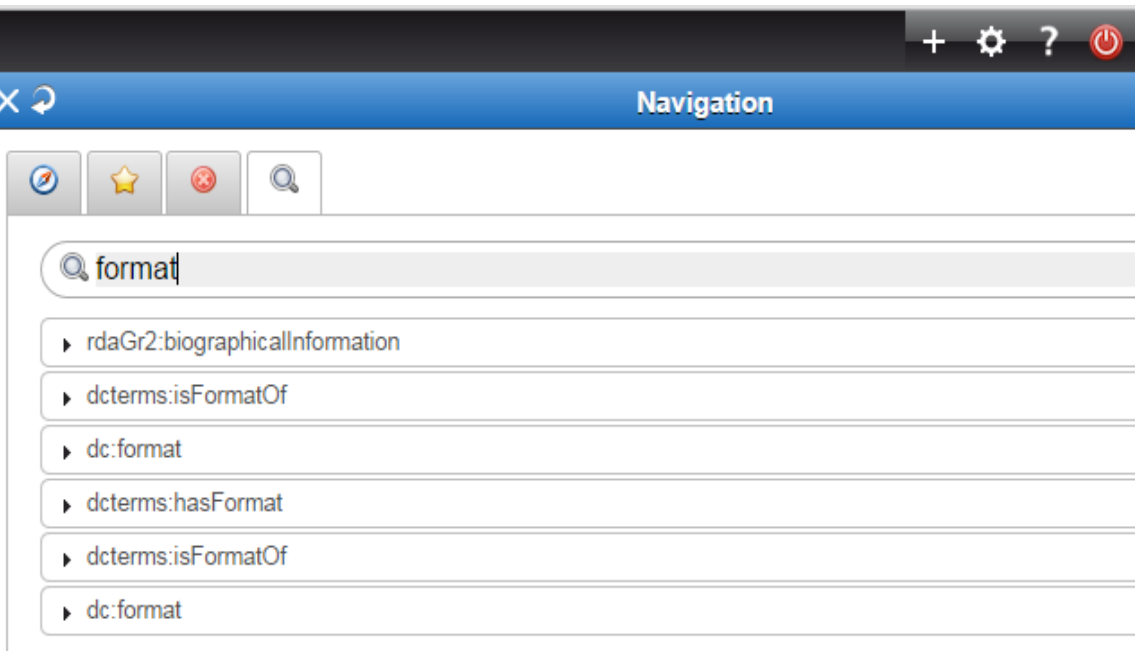

# Mapping editor notation (Cont.)

#### **46**

On the top of each element in the mapping area – the schema prefix and the element name are shown – (eg. edm: ProvidedCHO) there are some indicators described in the following table:

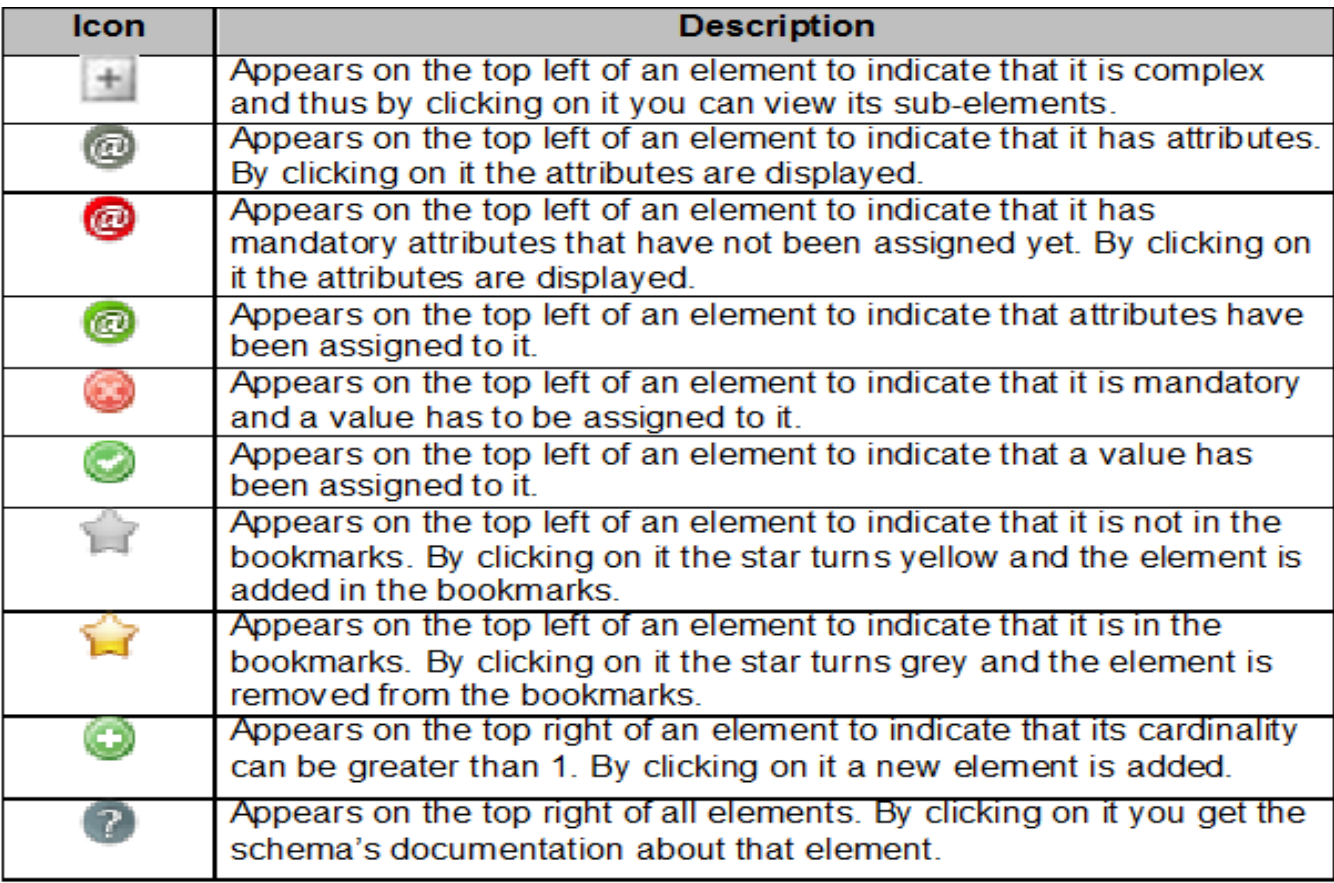

#### Exercise 10 – Navigation

**47**

- Navigate through the three different areas:
	- $\Box$  On the input schema area browse through the metadata and using the search button highlight the metadata field of title
	- □ On the mapping area browse through the target metadata schema by using the appropriate buttons  $(+,-, \textcircled{a})$
	- □ Use the four tabs on the navigation area in order to navigate through fields, exam bookmarked fields, find mandatory elements that are unmapped and search for elements

## Mappings

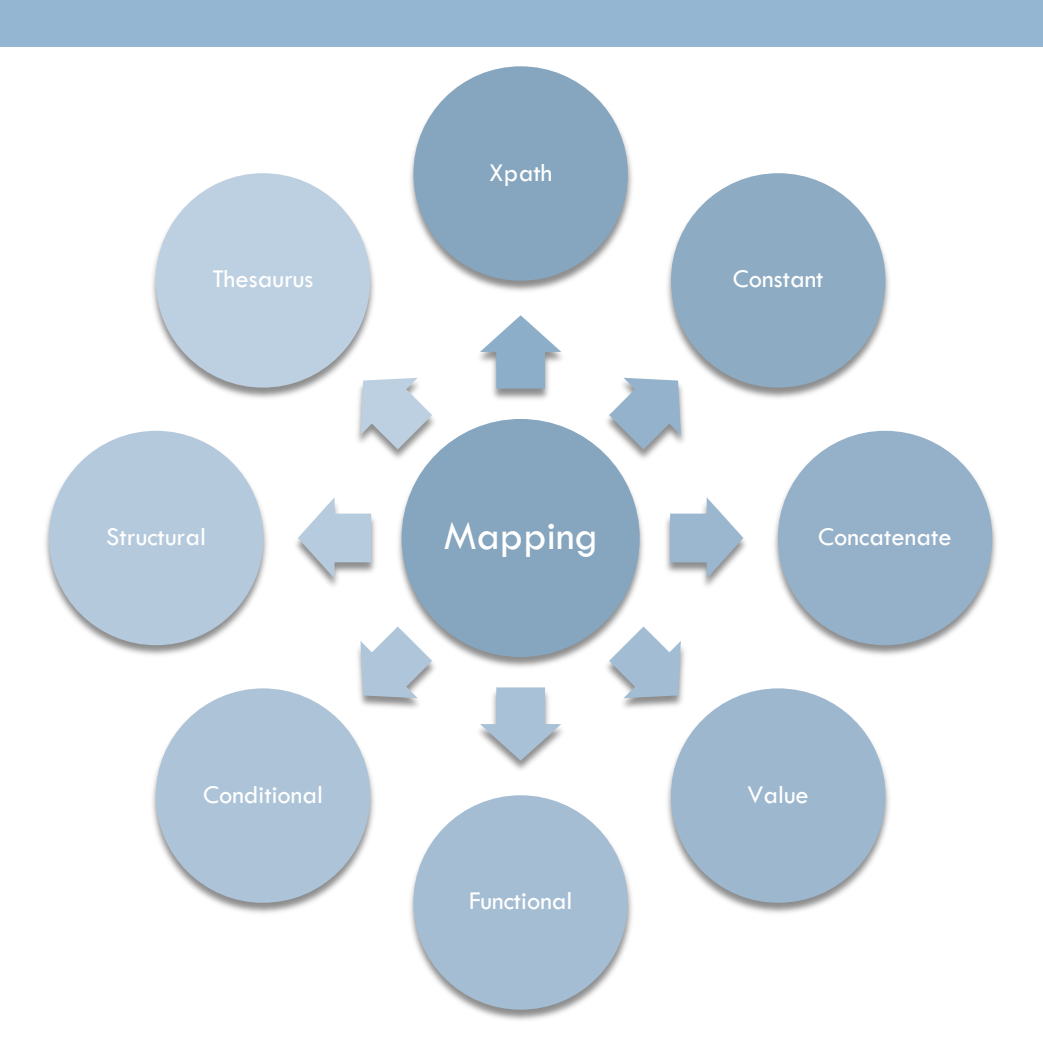

# Mappings – Xpath mapping

**49**

 $\Box$  Xpath mapping is performed simply by dragging the xpath from the input tree and dropping it to the desired element of the mapping area.

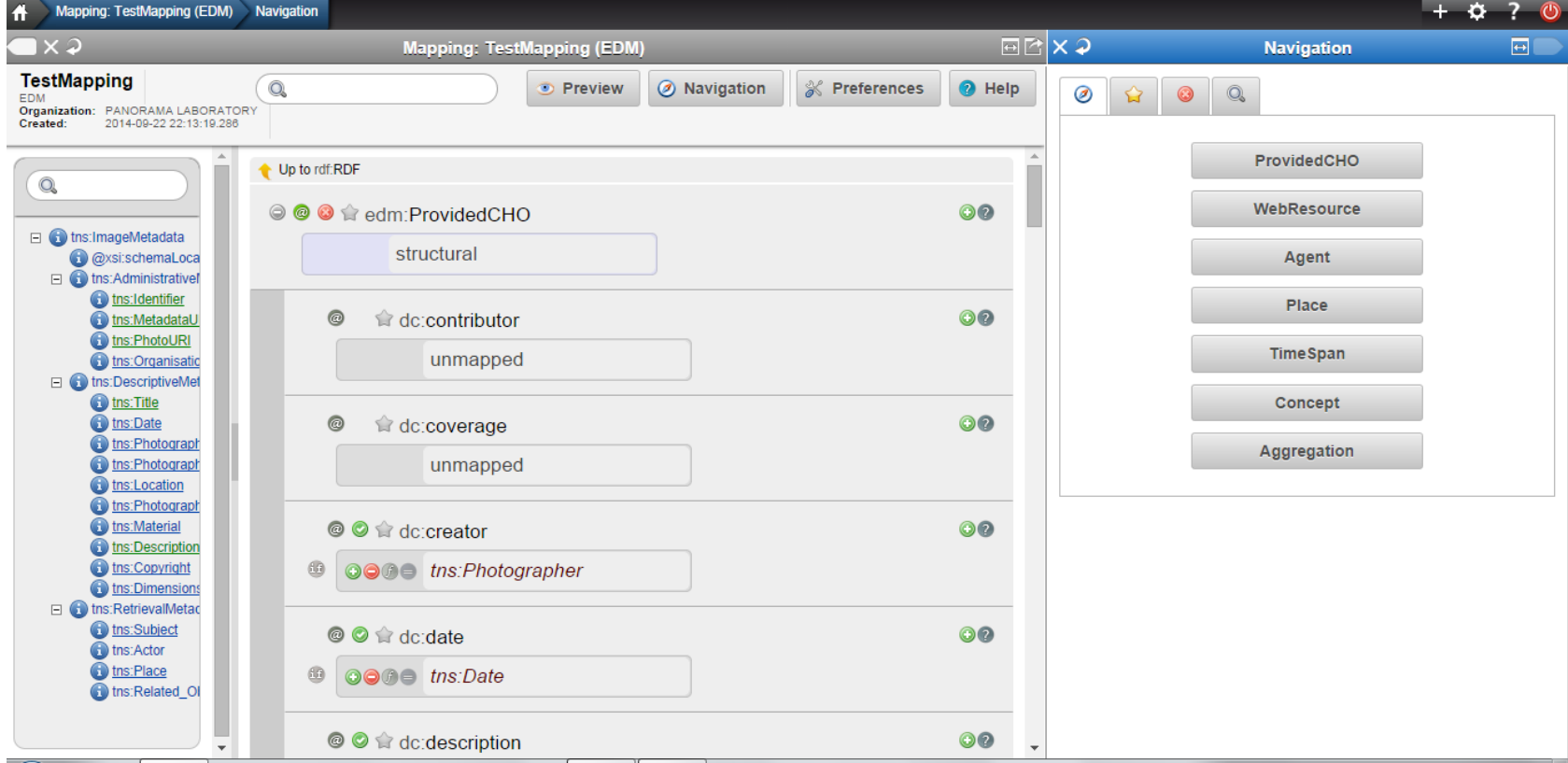

# Exercise 11 – Xpath Mappings

**50**

Using the bookmarks on the navigation tab create the following Xpath mappings:

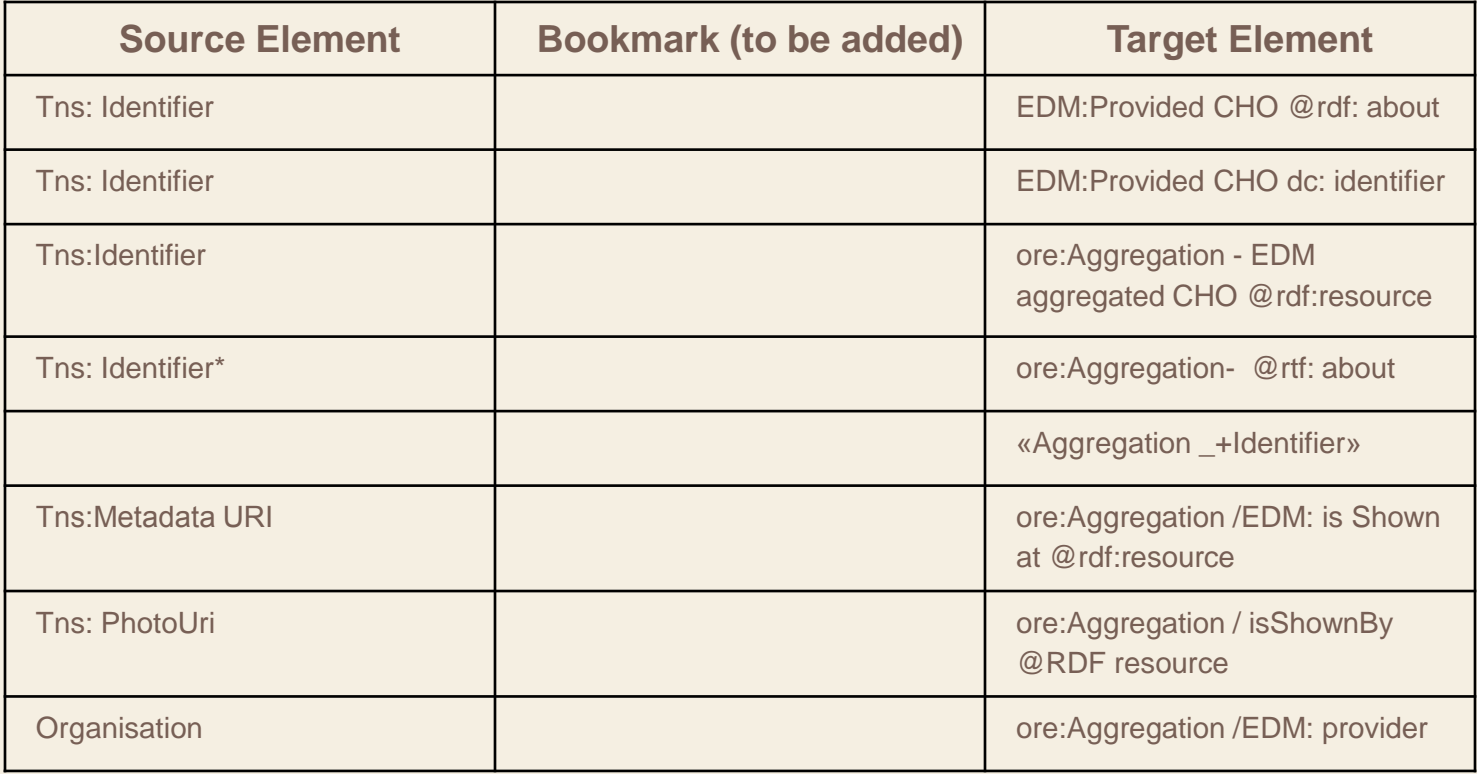

## Exercise 11 – Xpath Mappings

**51**

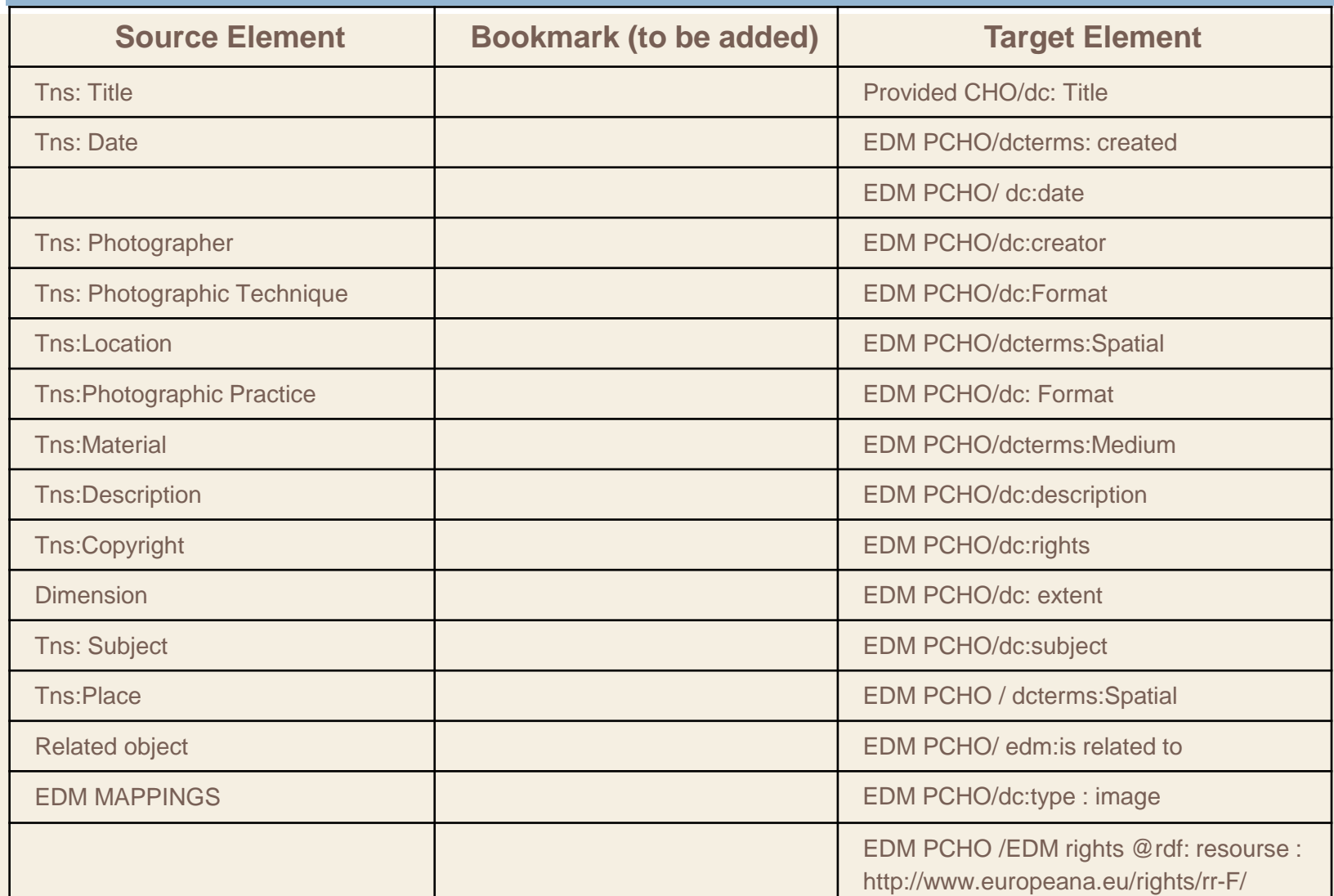

# Mappings – Enumerated Mapping

#### □ Double click on an element that takes values from an enumerated list.

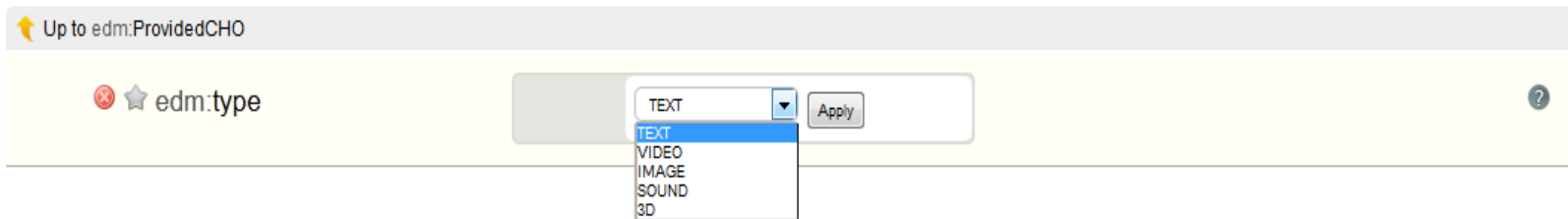

#### Exercise 12 – Enumerated Mappings

Using the bookmarks on the navigation tab create the following Enumerated mappings:

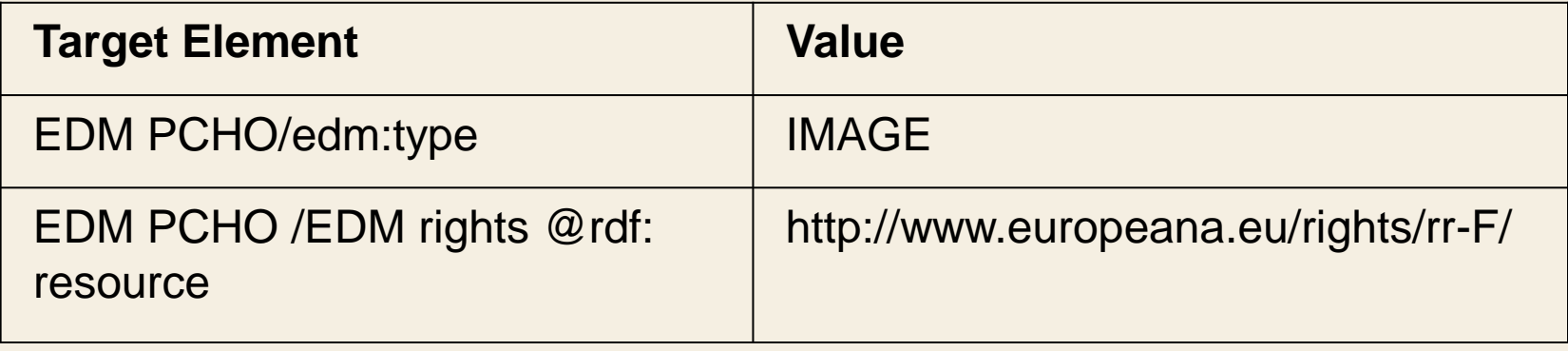

# Mappings – Constant Mapping

**54**

□ By double clicking on the unmapped area you can type a constant value that will be applied to all items.

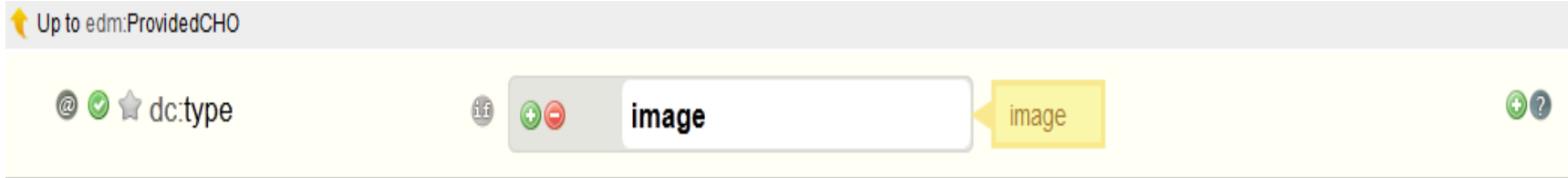

## Exercise 13 – Constant Mappings

Using the bookmarks on the navigation tab create the following constant mapping:

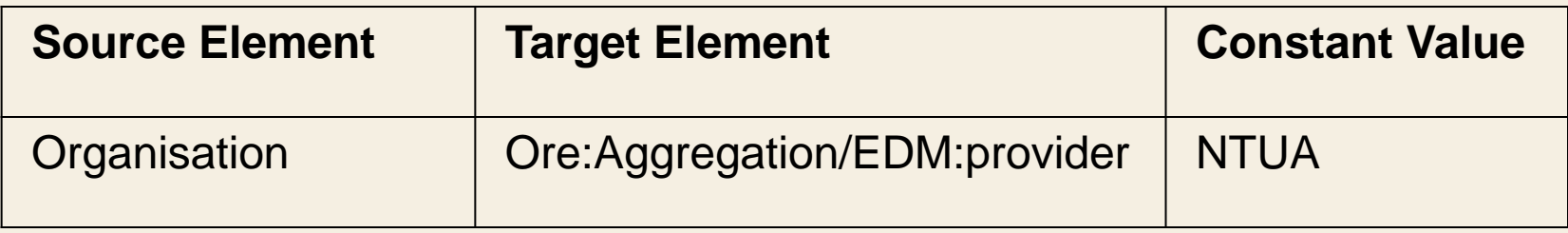

## Mappings – Concatenate mapping

 $\Box$  By clicking on the  $\bigcirc$  icon you can perform a concatenate mapping i.e. to combine more than one mappings for producing a new mapping.

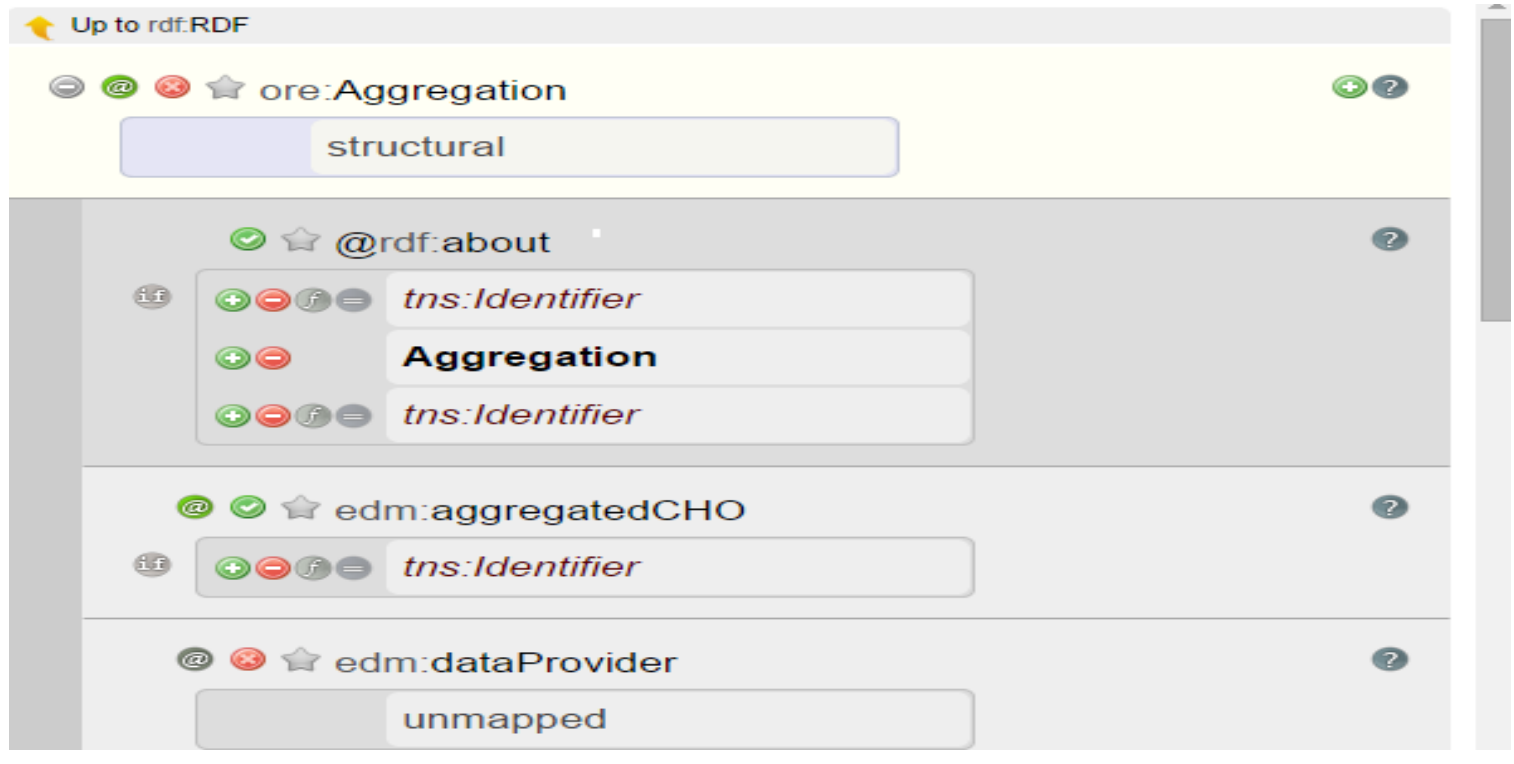

#### Exercise 14 – Concatenate Mapping

 $\Box$  The target field of the navigation **ore:Aggregation/@rdf:about** should take its value as a concatenate mapping combining the source element: **tns:identifier** with the static text **"Aggregation"**

### Mappings – Functional Mappings

- **58**
- $\Box$  By clicking on the  $\Box$  button you can perform a functional mapping i.e. to modify the value of an input xpath by applying a string manipulation function to it.

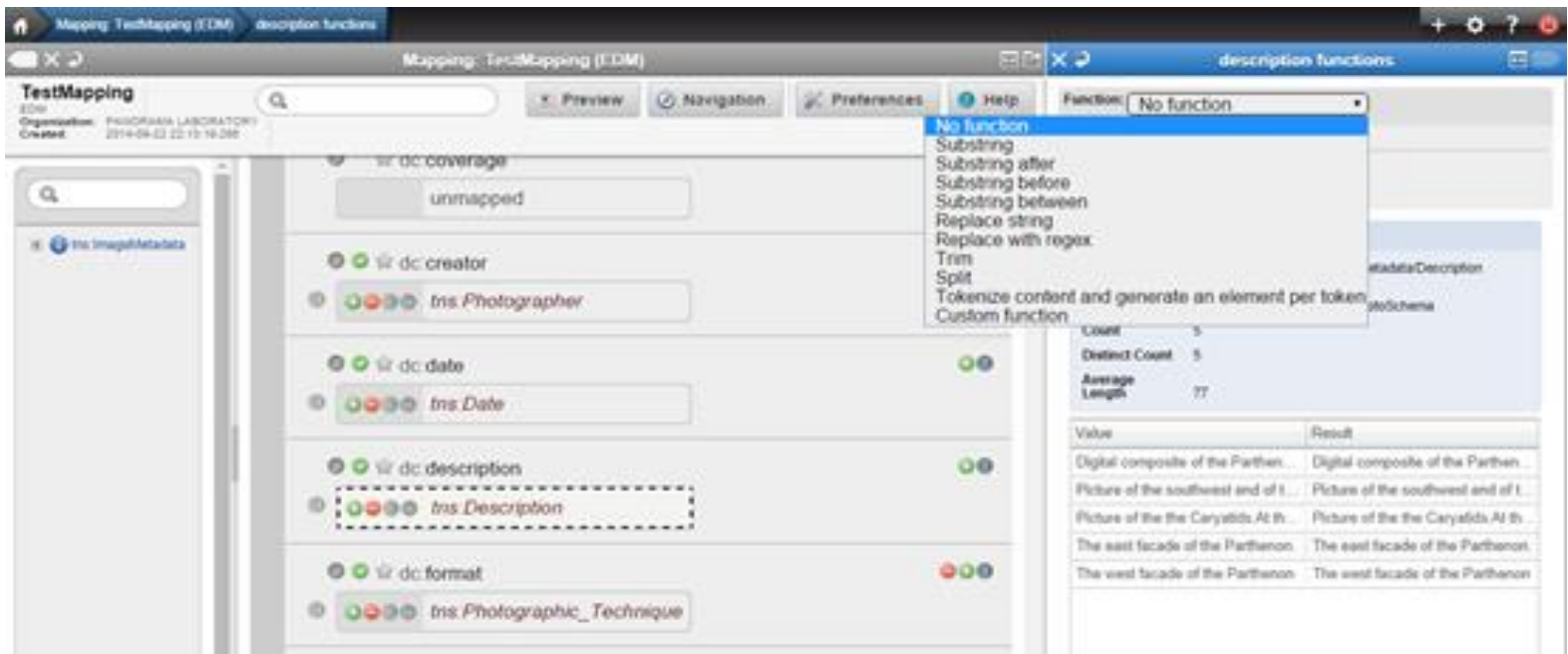

#### Functional Mappings

**59**

- **Substring** You set the start and the end index.
- Substring after You set the substring of the original string after which the value is taken.
- **E** Substring before You set the substring of the original string before which the value is taken.
- **Substring between** You set the substrings of the original string after and before which the value is taken.
- **Split** You set the delimiter for tokenization and the start index of the original string.
- **Tokenize content and generate an element per content –** You set the delimiter for tokenization.

# Mappings – Functional Mappings

#### **60**

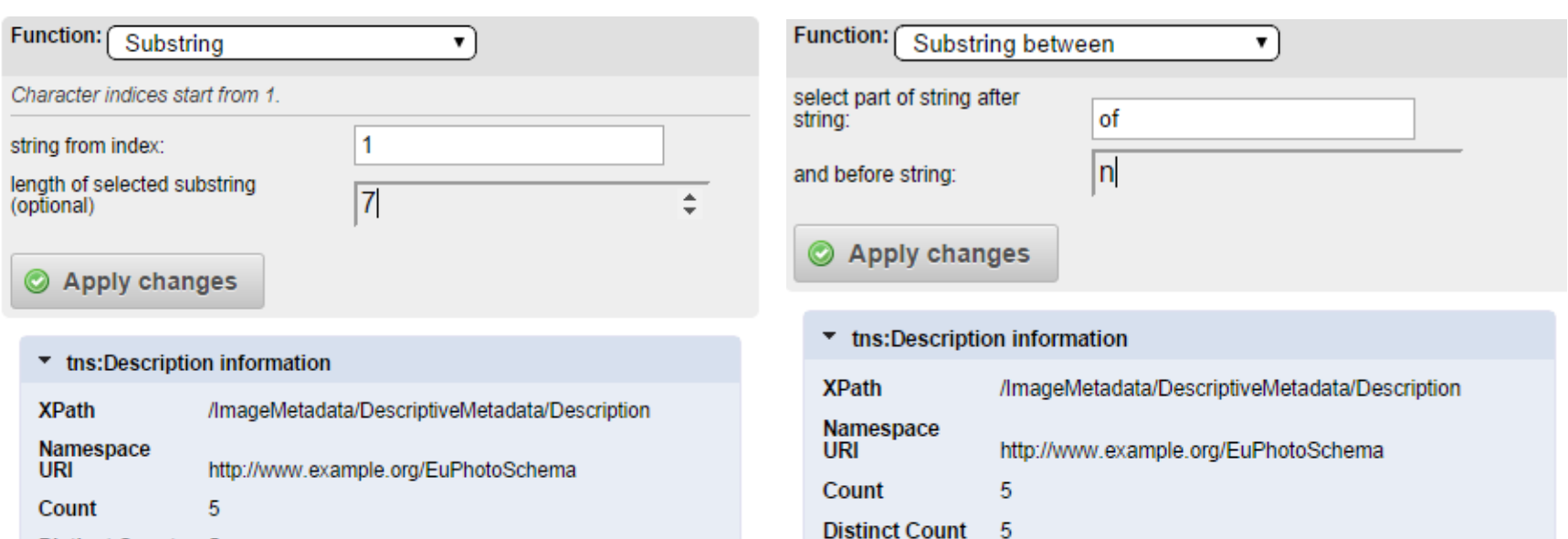

Average<br>Length

77

**Distinct Count** 5

77

Average Lenath

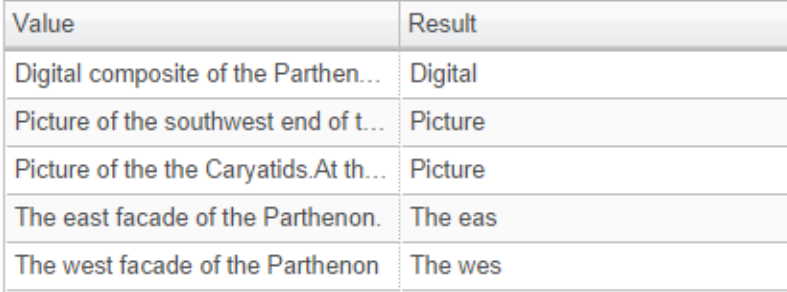

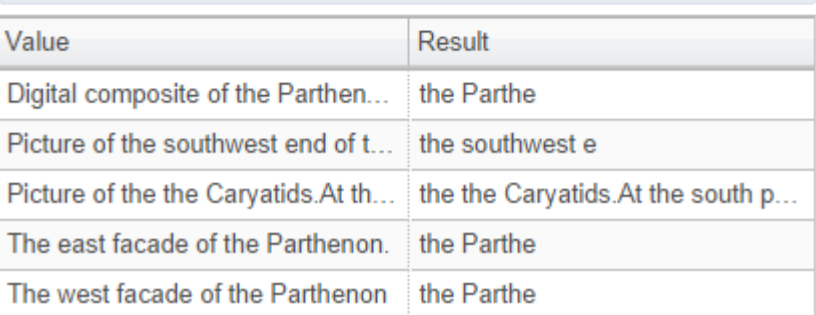

# Exercise 15 – Functional Mapping

**61**

Create a functional mapping from the source element: **tns:Identifier** to the Target Element: **edm:ProvidedCHO/dc:identifier** such that the following transformations take place (use the substring after function):

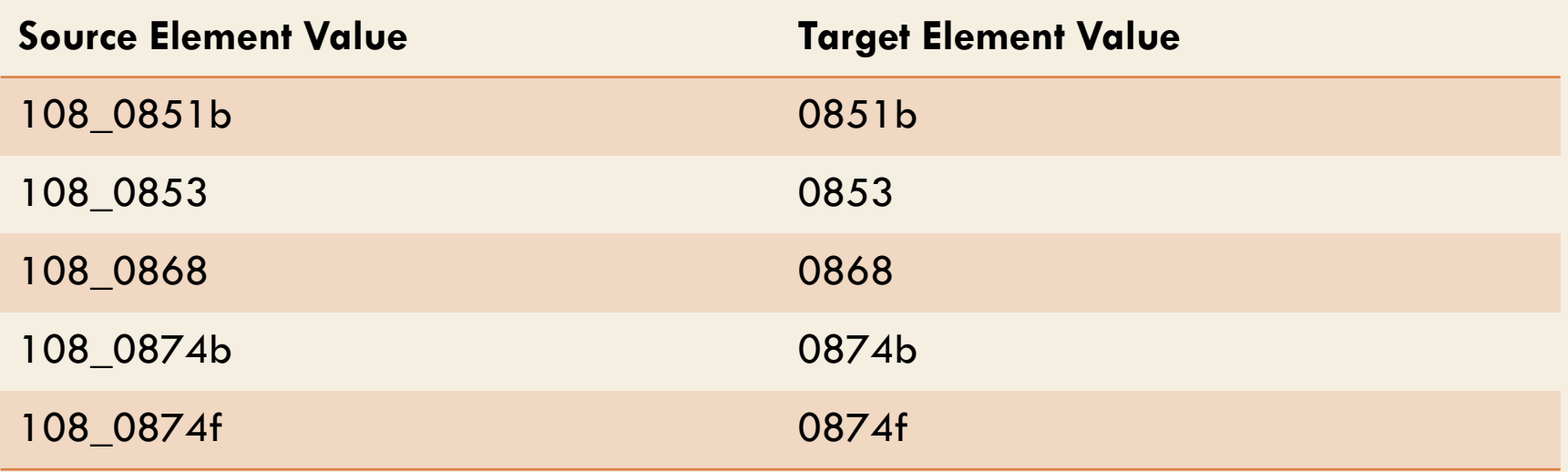

# Mappings – Conditional Mapping

- $\Box$  By clicking on the button you can perform a conditional mapping i.e. to transform the value from an input xpath by using conditions. On the left the drop down menu with the type of condition appears that can be AND or OR. A condition is set using one of the following functions.
	- **<u>■</u>** Is equal to sets a condition that is satisfied when the given xpath is equal to the given value.
	- **Is not equal to** sets a condition that is satisfied when the given xpath is not equal to the given value.
	- **Exists** sets a condition that is satisfied if the given xpath exists. It is important to note at this point that the fact the xpath of an element exists in the input tree does not mean that it exists for all the data in the imported collection. (In other words the input tree shown on the left aggregates all the possible xpaths found in the input data).
	- **Does not exist** sets a condition that is satisfied if the given xpath does not exist. It is important to note at this point that the fact the xpath of an element exists in the input tree does not mean that it exists for all the data in the imported collection. (In other words the input tree shown on the left aggregates all the possible xpaths found in the input data).

# Mappings – Conditional Mapping

- **Contains** sets a condition that is satisfied if the given xpath contains the given value.
- **Does not contain** sets a condition that is satisfied if the given xpath does not contain the given value.
- **□ Starts with** sets a condition that is satisfied if the given xpath starts with the given value.
- **Does not start with** sets a condition that is satisfied if the given xpath does not start with the given value.
- **Ends with** sets a condition that is satisfied if the given xpath ends with the given value.
- **Does not end with** sets a condition that is satisfied if the given xpath does not end with the given value.

# Mappings – Conditional Mapping

□ If the value of xpath tns:Description **contains** "southwest" then the value of the xpath tns:Description will be mapped to the xpath edm:ProvidedCHO/dc:description of the target schema.

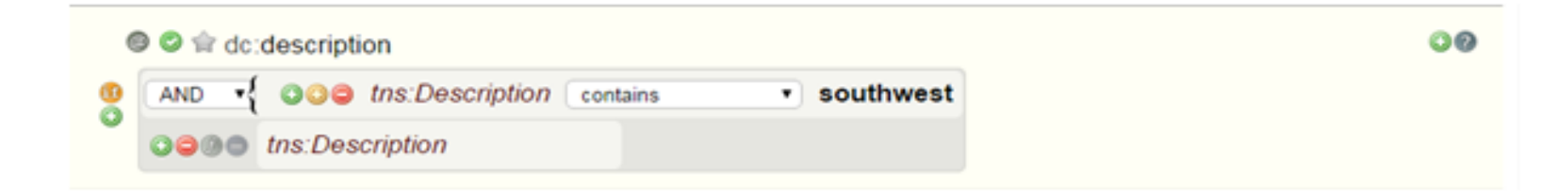

# Exercise 16 – Conditional Mapping

**65**

Using the source elements tns:Title and tns:Photographer create the following conditional mapping for the edm:ProvidedCHO/dc:title target field:

- If the value of ths: Title contains the word Parthenon and the tns:Photographer value is Petros Katsaros then the edm:ProvidedCHO/dc:title is the concatenation between tns:Title and the String "by Petros Katsaros"
- Otherwise the edm:ProvidedCHO/dc:title is the same as tns:Title

# Mappings – Structural Mapping

- **66**
- □ Structural mappings form a special category of mapping. As you may have noticed in the complex types of the target schema illustrated in the mapping area text "structural" appears instead of "unmapped". At this area you can map complex elements of your input metadata.
- □ Let's assume you have a complex element named "B" in your metadata – having "C" as a child – and B appears 3 times in only one record. Also assume complex element "BTarget" – having "CTarget" as a child – in the target schema. If you make a structural mapping of B (by dragging it and dropping it) to "BTarget" and then you map "C" to "CTarget" 3 "BTarget" complex elements will appear in the output XML having "CTarget" as child and having the values of "C".

#### Exercise 17 – Structural mapping

**67**

#### Create the following structural mapping:

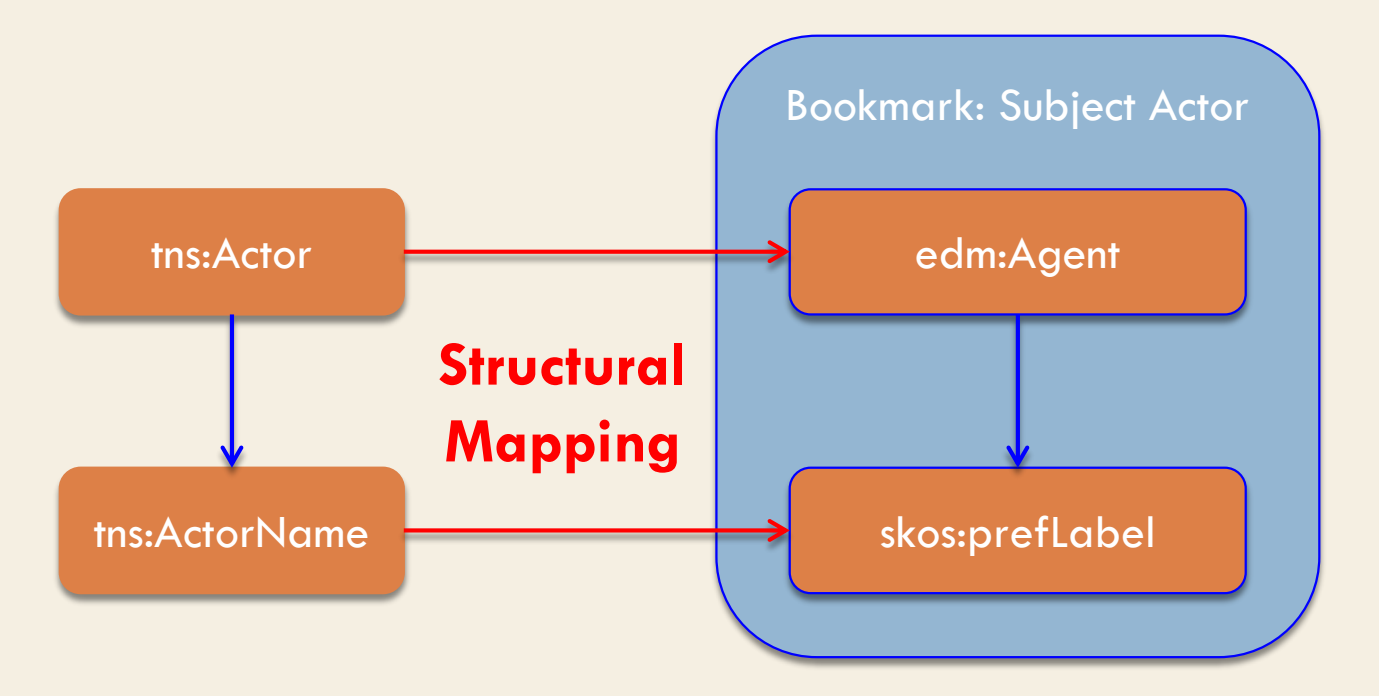

#### Mappings – Thesaurus mapping

**68**

 $\Box$  Elements that take values from vocabularies have the (thesaurus) label in their mapping text-field

#### This functionality will be enabled as soon as a Thesaurus is implemented

## Mappings – Thesaurus mapping

□ Double click on an element that takes values from a terminology (e.g. xml:lang) and this window appears from where you can select a term by clicking on it.

□ This functionality will be enabled as soon as a Thesaurus is implemented

#### Exercise 18 – Thesaurus mapping

#### This functionality will be enabled as soon as a Thesaurus is implemented

#### Mappings – Value Mappings

**71**

 $\Box$  By clicking on the  $\bullet$  icon you can perform a value mapping i.e. to map specific values of your input metadata to specific values that you set.

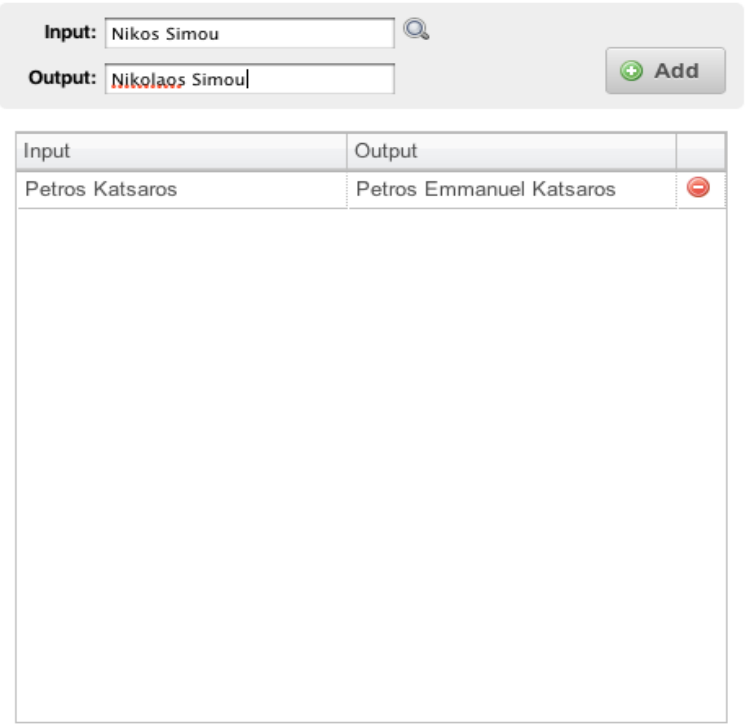

#### Mappings – Value Mappings

 $\Box$  Value mappings can be also used for mapping the local ontologies to the WP1 ontologies

 $\Box$  This functionality will be enabled as soon as a Thesaurus is implemented
# Exercise 19 – Value Mappings

#### Create the following Xpath mappings:

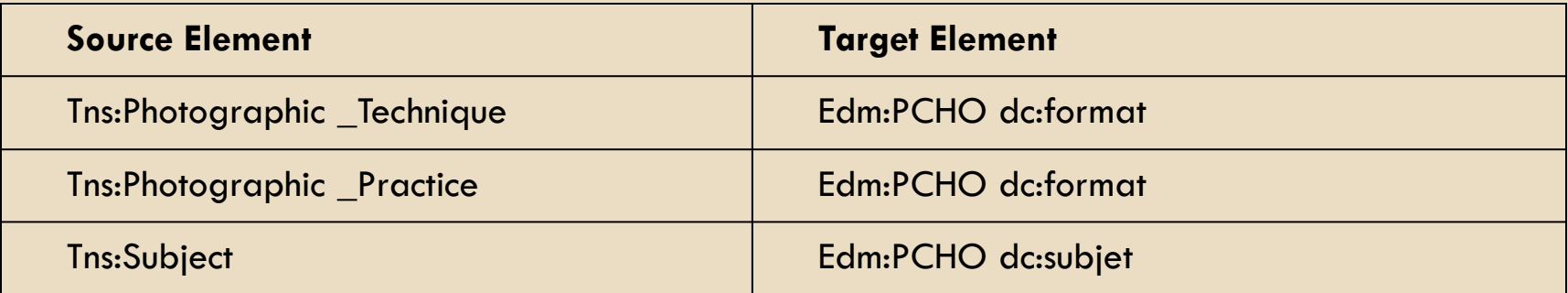

#### Based on the previous create the following value mappings:

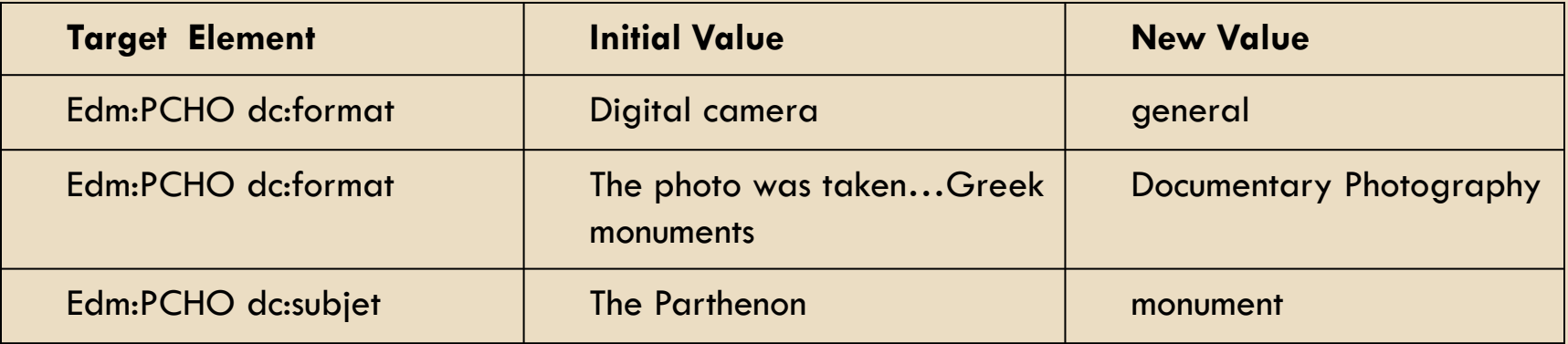

## Exercise 19 – Value Mappings

**74**

#### And the following constant mappings

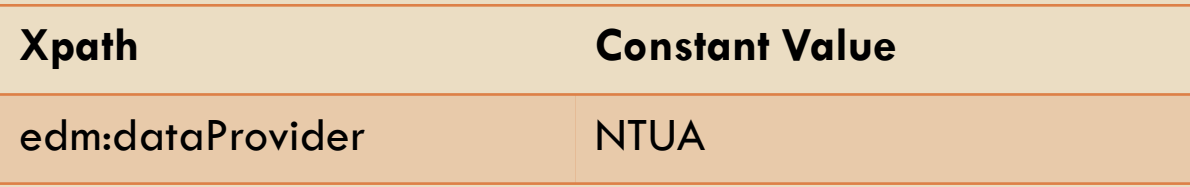

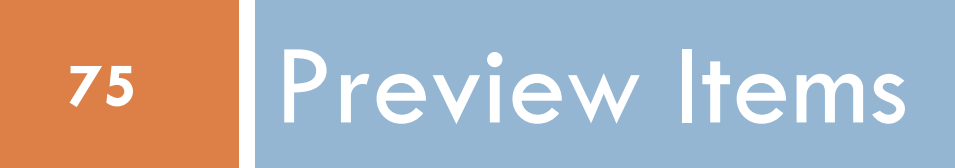

#### □ Click on preview

- □ Select the previews you like in each tab
- □ Click on an item

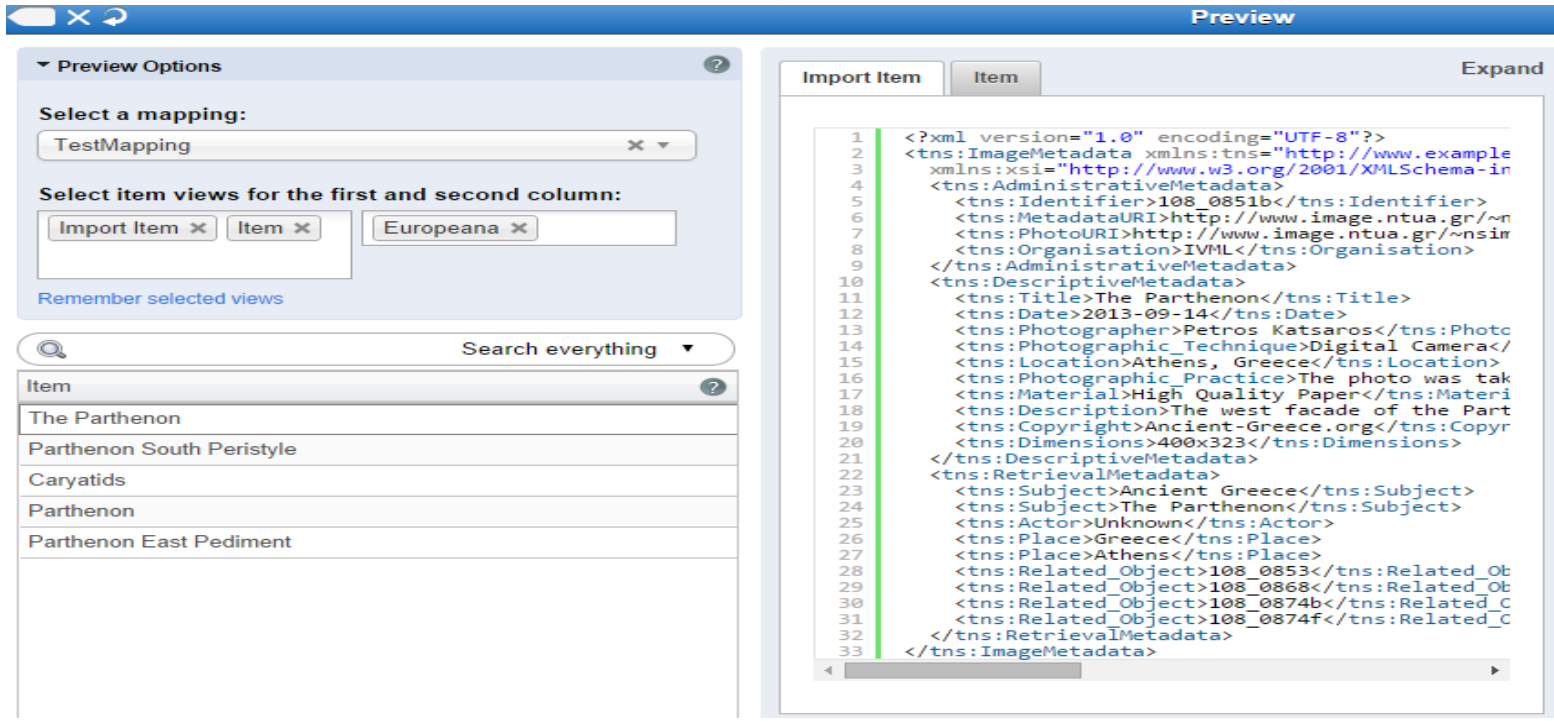

#### **77**

#### □ Click on the red line to see the error

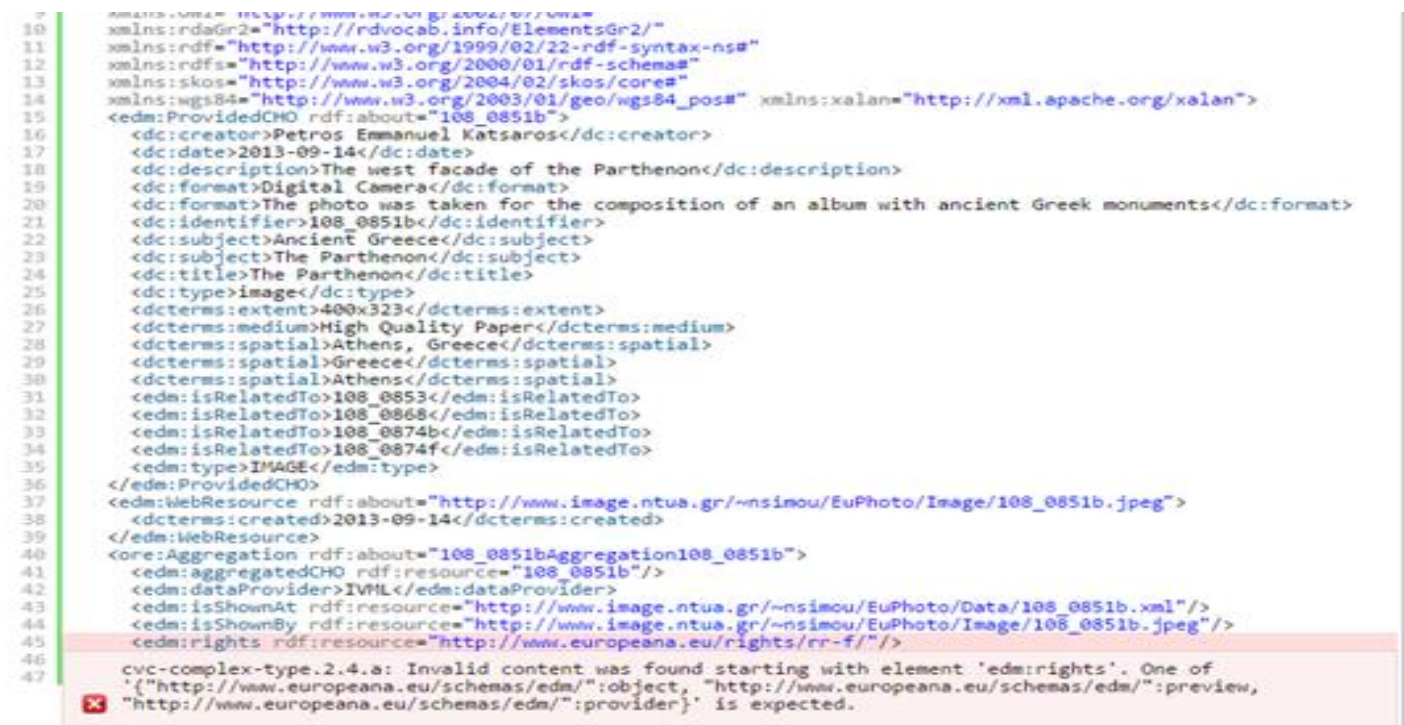

**78**

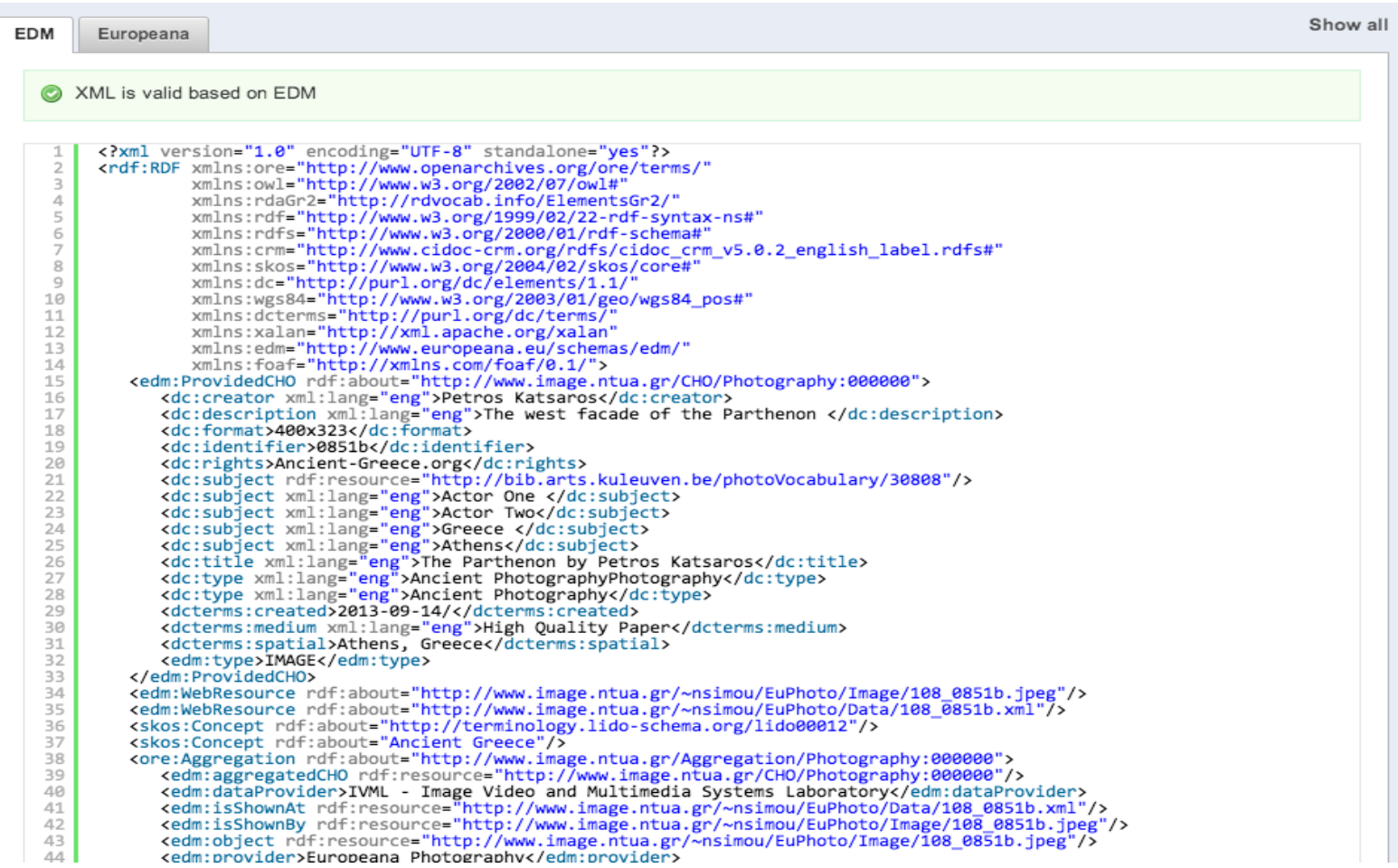

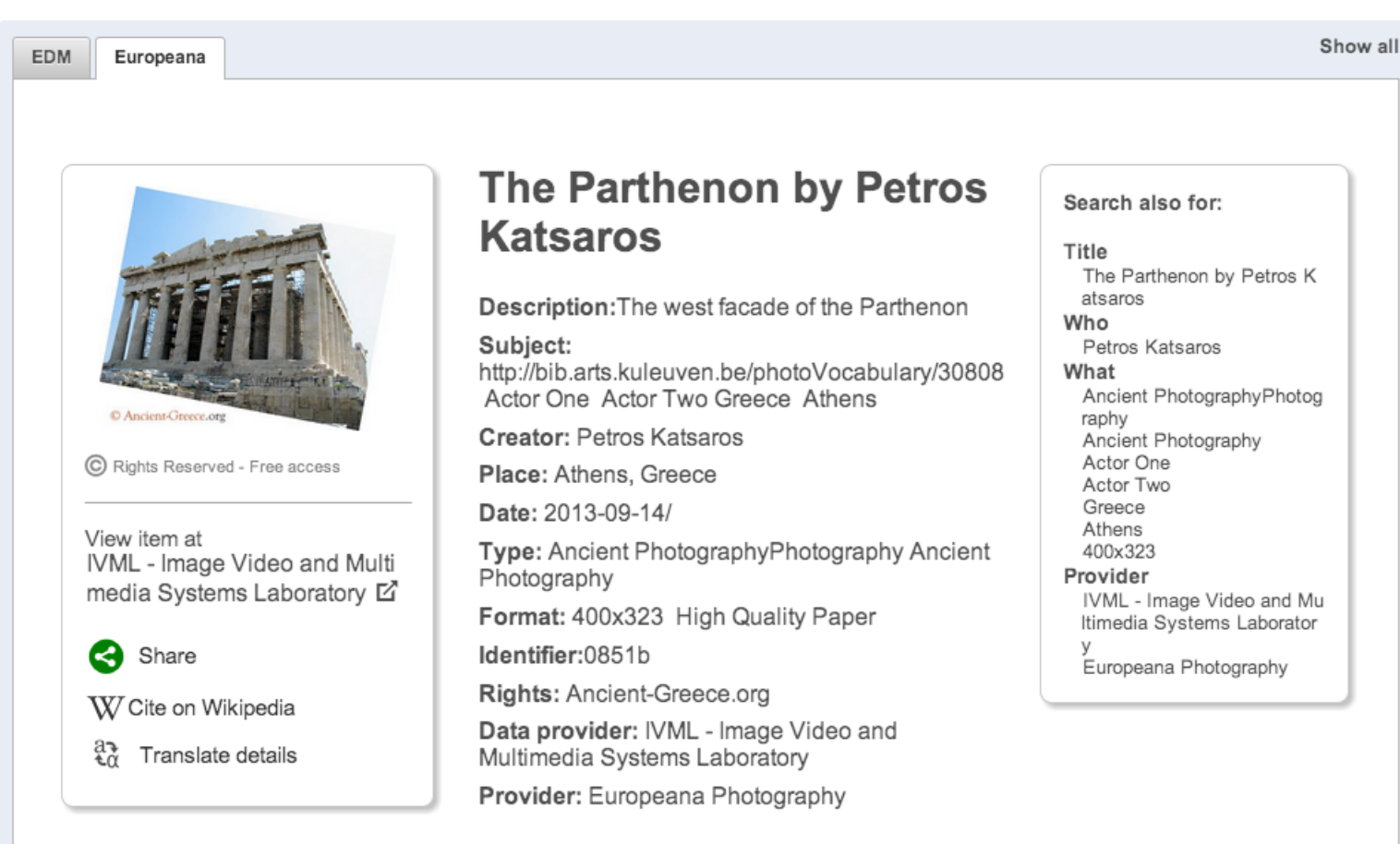

## Exercise 20 – Preview Items

For the mapping you have created click on the Preview button

- $\Box$  On the item views for the first column set: Item
- □ On the item views for the second column set: Mapped Item, Europeana
- $\Box$  Then click to one of the items (e.g. Parthenon) and check the initial item, its transformation to the EDM schema and how this item is displayed by the Europeana portal
- □ Check the mapped item for possible errors. In case of an error detect it and make the necessary changes based on the previous exercises.

## Exercise 21 – Preview Items

In case that the mapped item created in the previews step contained no errors then:

- □ Deliberately create an error by removing a mandatory value
- □ For once again check the mapped item for possible errors. Alternatively check in the navigation bar for mandatory elements that are unmapped
- □ Restore the mapping to its previous form

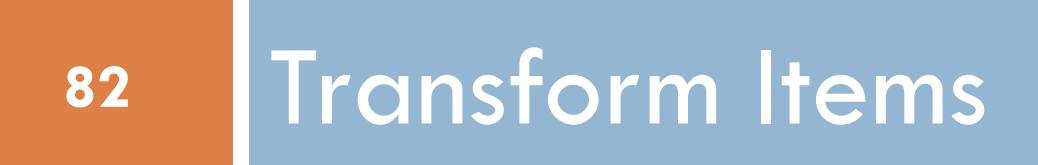

## Transform Items

**83**

#### □ Select Transform from the Dataset Options and then select the mapping with which you wish to transform

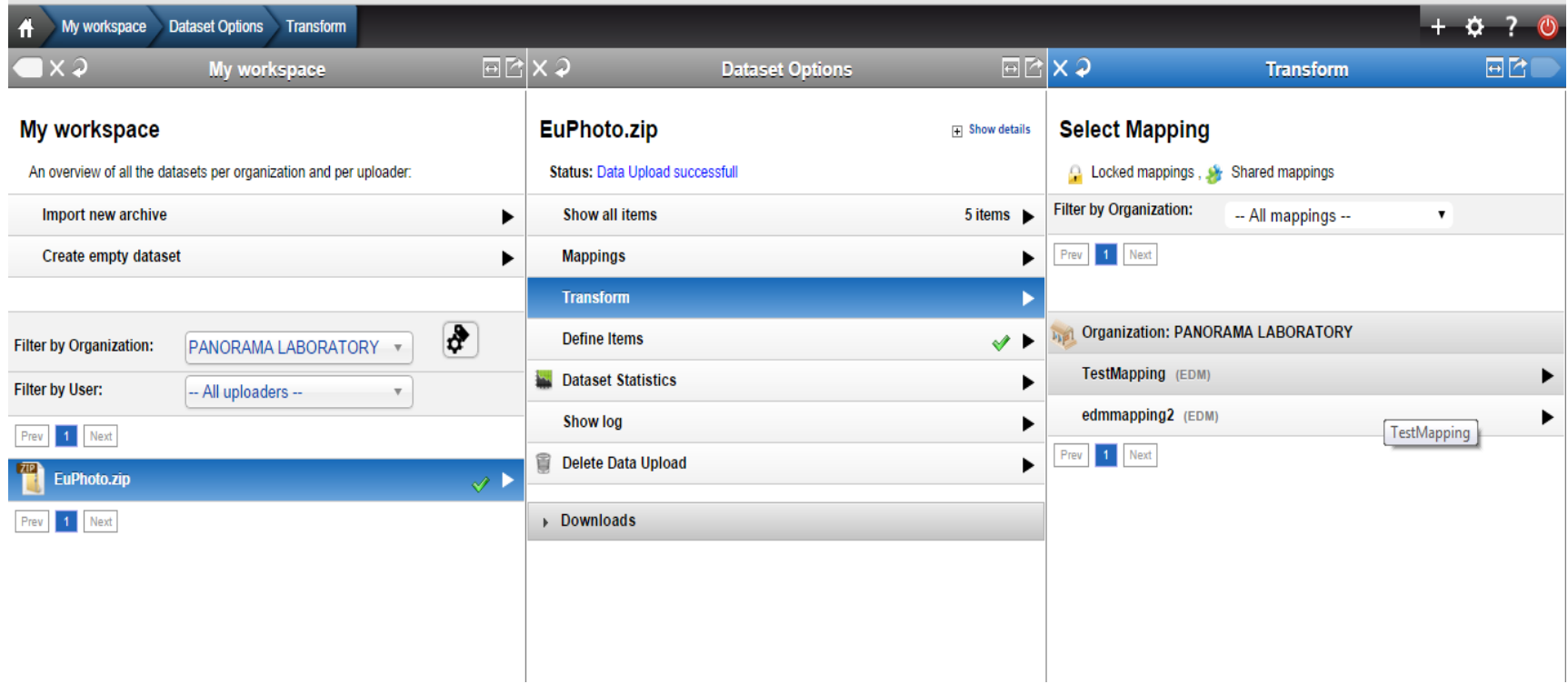

## Preview Transformed Items

**84**

The transformation icon  $\bullet$  appears next to the dataset and the derived dataset appears under the transformation

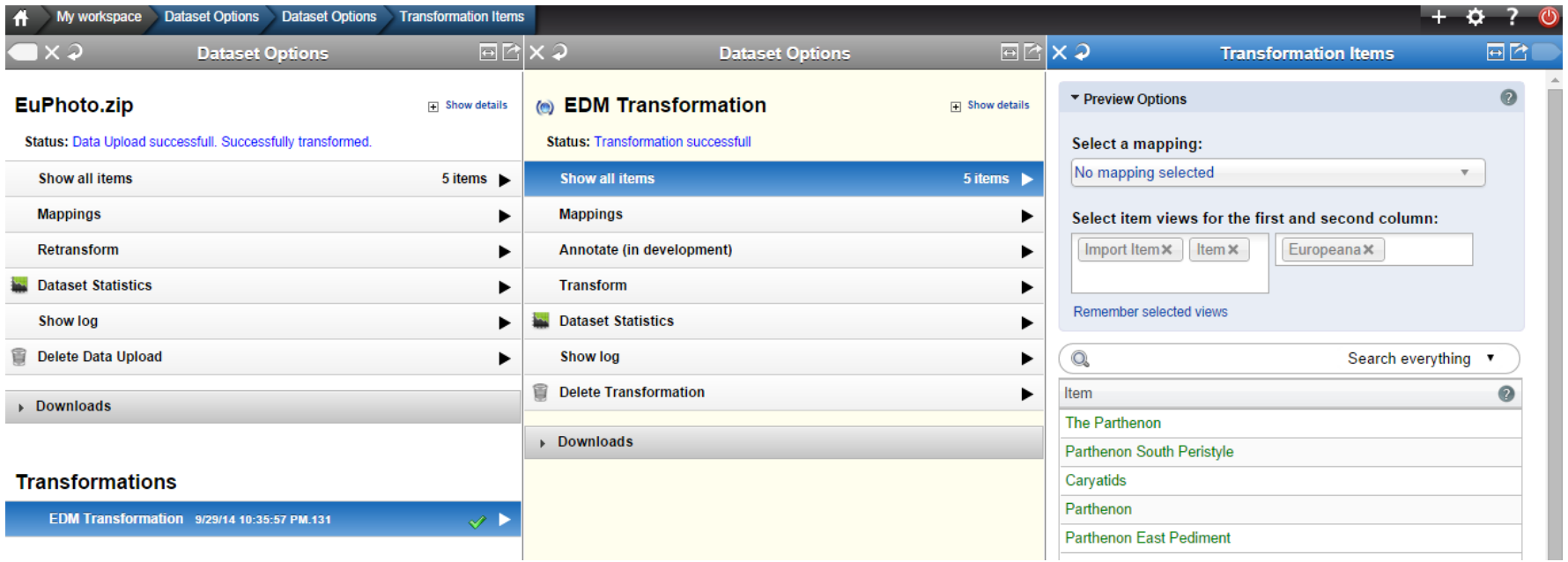

# Preview Transformed Items (Mapped Item)

My workspace Dataset Options Data Upload Items  $+$   $\alpha$  ? 同於 ۵ x i **Data Upload Items** Ø ▼ Preview Options **Expand Expand** Item **Mapped Item** Europeana Select a mapping: XML is valid based on EDM <?xml version="1.0" encoding="UTF-8"?><br><tns:ImageMetadata xmlns:tns="http://www.example.or EUphototestmapping  $\times$   $\times$ xmlns:xsi="http://www.w3.org/2001/XMLSchema-insta <tns:AdministrativeMetadata> <?xml version="1.0" encoding="UTF-8"?> Select item views for the first and second column: <tns:Identifier>108 0868</tns:Identifier> <rdf:RDF <tns:MetadataURI>http://www.image.ntua.gr/~nsin Mapped Item x xmlns:crm="http://www.cidoc-crm.org/rdfs/cidoc cr Item<sup>×</sup> <tns:PhotoURI>http://www.image.ntua.gr/~nsimou/ xmlns:dc="http://purl.org/dc/elements/1.1/' <tns:Organisation>IVML</tns:Organisation> Europeana x xmlns:dcterms="http://purl.org/dc/terms/" </tns:AdministrativeMetadata> xmlns:edm="http://www.europeana.eu/schemas/edm/" </tns:AdministrativeRetadata> 10 xmlns:foaf="http://xmlns.com/foaf/0.1/" Remember selected views  $11\,$ <tns:Title>Caryatids</tns:Title> xmlns:ore="http://www.openarchives.org/ore/terms/ <tns:Date>2013-09-14</tns:Date>  $12$ xmlns:owl="http://www.w3.org/2002/07/owl#"<br>xmlns:owl="http://www.w3.org/2002/07/owl#"<br>xmlns:rdaGr2="http://rdvocab.info/ElementsGr2/"  $\overline{q}$ 13 <tns:Photographer>Petros Katsaros</tns:Photogra 10 <tns:Photographic Technique>Digital Camera</tns xmlns:rdaGr2="http://rdvocab.info/ElementsGr2/"<br>xmlns:rdf="http://www.w3.org/1999/02/22-rdf-synta<br>xmlns:rdfs="http://www.w3.org/1909/01/rdf-schema#<br>xmlns:rdfs="http://www.w3.org/2000/01/rdf-schema#" O. Search everything 14  $11\,$ 15 <tns:Location>Athens, Greece</tns:Location> Nonsideration and the processes of the photo was taken<br>
Stars:Photographic Practice>The photo was taken<br>
Stars:Photographic Practice>The photo was taken<br>
stars:Description>Picture of the the Caryatids.A<br>
<this:Copyright>An  $\begin{array}{c} 12 \\ 13 \end{array}$  $\frac{16}{17}$ Item  $\odot$ xmlns:skos="http://www.w3.org/2004/02/skos/core#' xmlns:wgs84="http://www.w3.org/2003/01/geo/wgs84 14<br>15<br>16<br>17<br>18<br>19<br>20<br>21<br>22  $\begin{array}{c} 18 \\ 19 \end{array}$ The Parthenon <edm:ProvidedCHO rdf:about="108 0868"> <dc:creator>Petros Katsaros</dc:creator> Parthenon South Peristyle 20 <tns:Dimensions>300x400</tns:Dimensions> <dc:date>2013-09-14</dc:date>  $21$ </tns:DescriptiveMetadata> vac:aaerx2021-00-14Vac:aaerx<br>dc:description>Picture of the the Caryatids.At<br>dc:format>Digital Camera</dc:format><br>dc:format>Digital Camera</dc:format><br>dc:format>The photo was taken for the composit<br>vdc:identifier>0868</dc:i  $\frac{22}{23}$ <tns:RetrievalMetadata> Caryatids <tns:Subject>Ancient Greece</tns:Subject>  $24$ <tns:Subject>The Parthenon</tns:Subject> Parthenon  $\overline{25}$ <tns:Subject>Carvatids</tns:Subject> <dc:rights>Ancient-Greece.org</dc:rights> **Parthenon East Pediment**  $\frac{26}{27}$ <tns:Actor>Unknown</tns:Actor> 23 <dc:subject>Ancient Greece</dc:subject> <tns:Place>Greece</tns:Place> <dc:subject>The Parthenon</dc:subject> 24<br>25<br>26<br>27<br>28<br>29<br>30 28 <tns:Place>Athens</tns:Place> <dc:subject>Caryatids</dc:subject> 29 <tns:Related\_Object>108\_0853</tns:Related\_Objec <dc:title>Caryatids</dc:title> <tns:Related Object>108 0851b</tns:Related Obje 30 <dc:tric=>caryacids</dc:tric=><br><dcterms:created>2013-09-14</dcterms:created><br><dcterms:extent>300x400</dcterms:extent>  $31$ <tns:Related Object>108 0874b</tns:Related Obje 32 <tns:Related Object>108 0874f</tns:Related Obje <dcterms:medium>High Quality Paper</dcterms:med </tns:RetrievalMetadata> 33 <dcterms:spatial>Athens, Greece</dcterms:spatia  $\frac{1}{34}$ </tns:ImageMetadata>  $31$ <dcterms:spatial>Greece</dcterms:spatial> 32<br>33 <dcterms:spatial>Athens</dcterms:spatial> <edm:isRelatedTo>108 0853</edm:isRelatedTo> 34 <edm:isRelatedTo>108\_0851b</edm:isRelatedTo> 35 <edm:isRelatedTo>108\_0874b</edm:isRelatedTo>  $rac{36}{37}$ <edm:isRelatedTo>108\_0874f</edm:isRelatedTo> <edm:type>IMAGE</edm:type> 38<br>39 </edm:ProvidedCHO> 40 <edm:aggregatedCHO rdf:resource="108\_0868"/> 41 <edm:dataProvider>IVML</edm:dataProvider> 42 <edm:isShownAt rdf:resource="http://www.image.n 43 <edm:isShownBy rdf:resource="http://www.image.n Prev 1 Next Show: 15 100 1000  $\overline{44}$ <edm:provider>NTUA</edm:provider>  $\overline{45}$ <edm:rights>http://europeana.eu/rights/rr-f/</{

# Preview Transformed Items (Europeana)

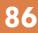

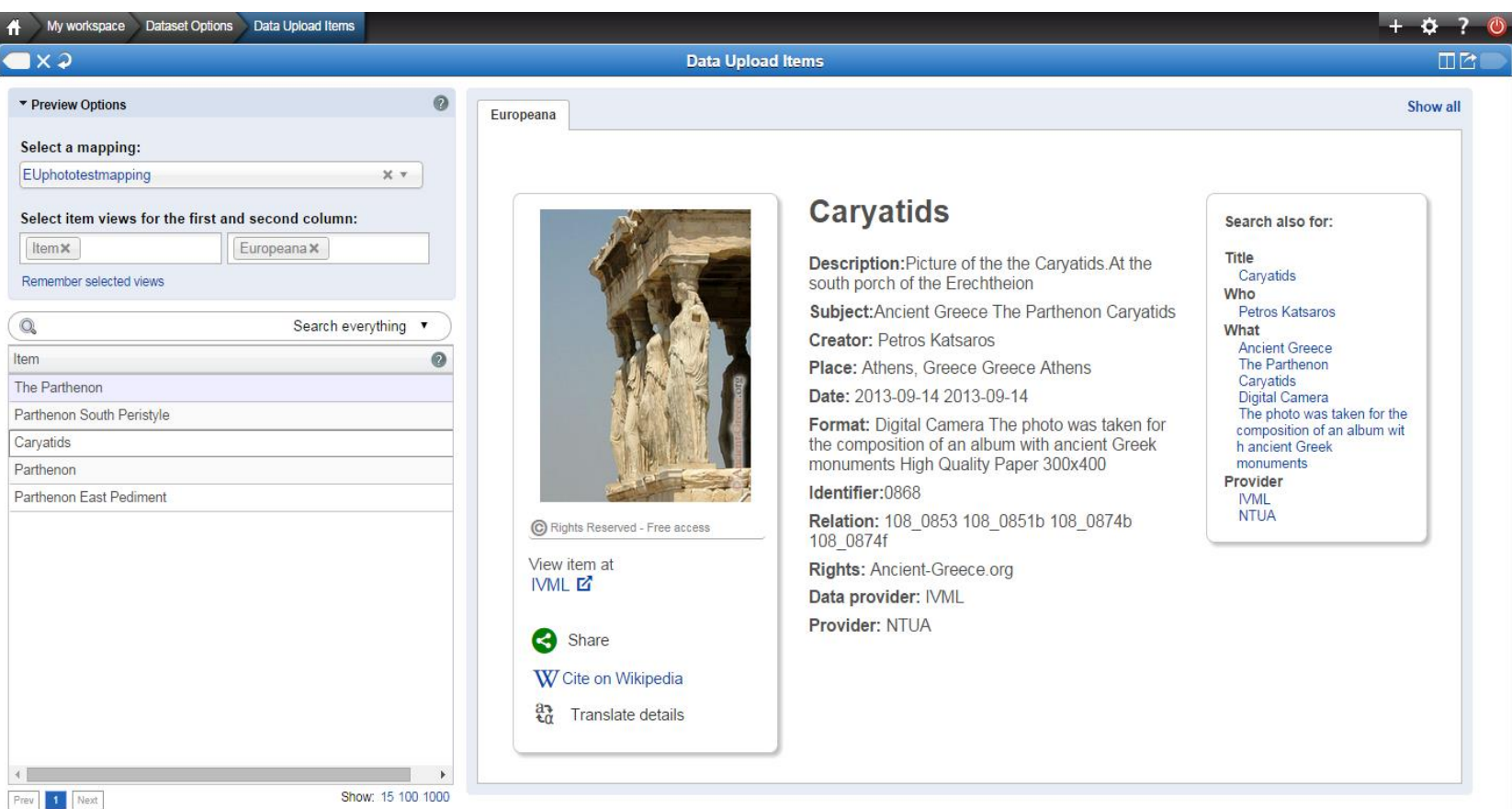

## Exercise 22 – Transform Items

Transform the elements in your initial dataset ("EuPhoto.zip") based on the mapping you have created